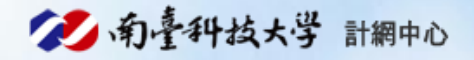

### **南臺單位網站建置系統說明**

### 日期:103年07月01日(二) 計網中心

1

 $-56$ 

## **說明大綱**

一. 網站建置系統入口與權限 二. 系統功能簡介 三. 行動網頁編輯教學 四. 常見問題

### **一. 網站建置系統入口與權限**

- 於網址列後面加上/signin, 即可至登入頁。
- 英文網站預設於網址後面加上en,中文網址可加tc或不加。 基本上中英文為兩個獨立網站,權限個別處理。
- ex. 中文網站 http://demo1.stust.edu.tw/tc/signin 英文網站 http://demo1.stust.edu.tw/en/signin 行動版網頁 http://m.demo1.stust.edu.tw/
- 使用校內Email之帳號密碼登入即可。

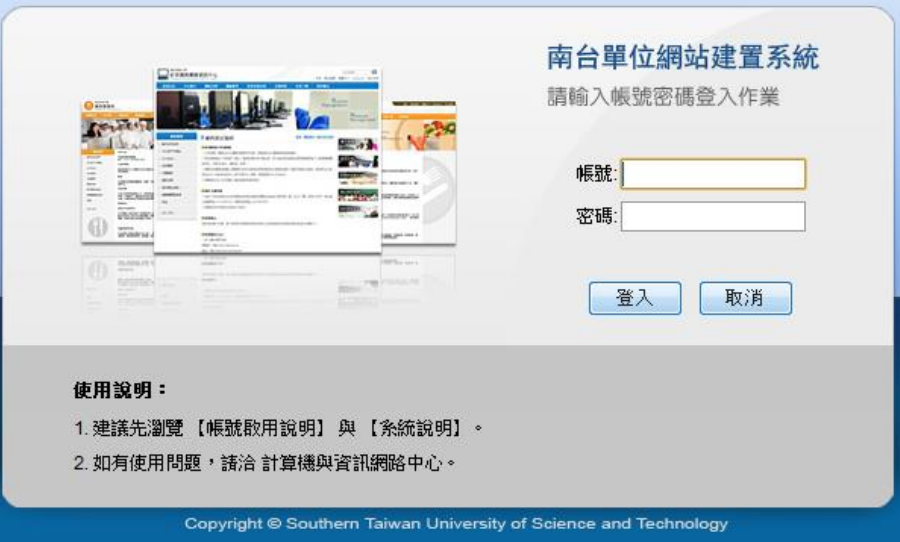

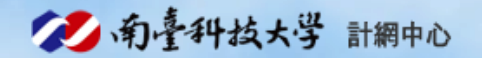

### **一. 網站建置系統入口與權限**

網站登入權限:各單位網站管理者。 新增登入權限:需由單位主管來新增管理人員。 主管登入後,功能列會有一個「帳號管理」由此新增人員即可。

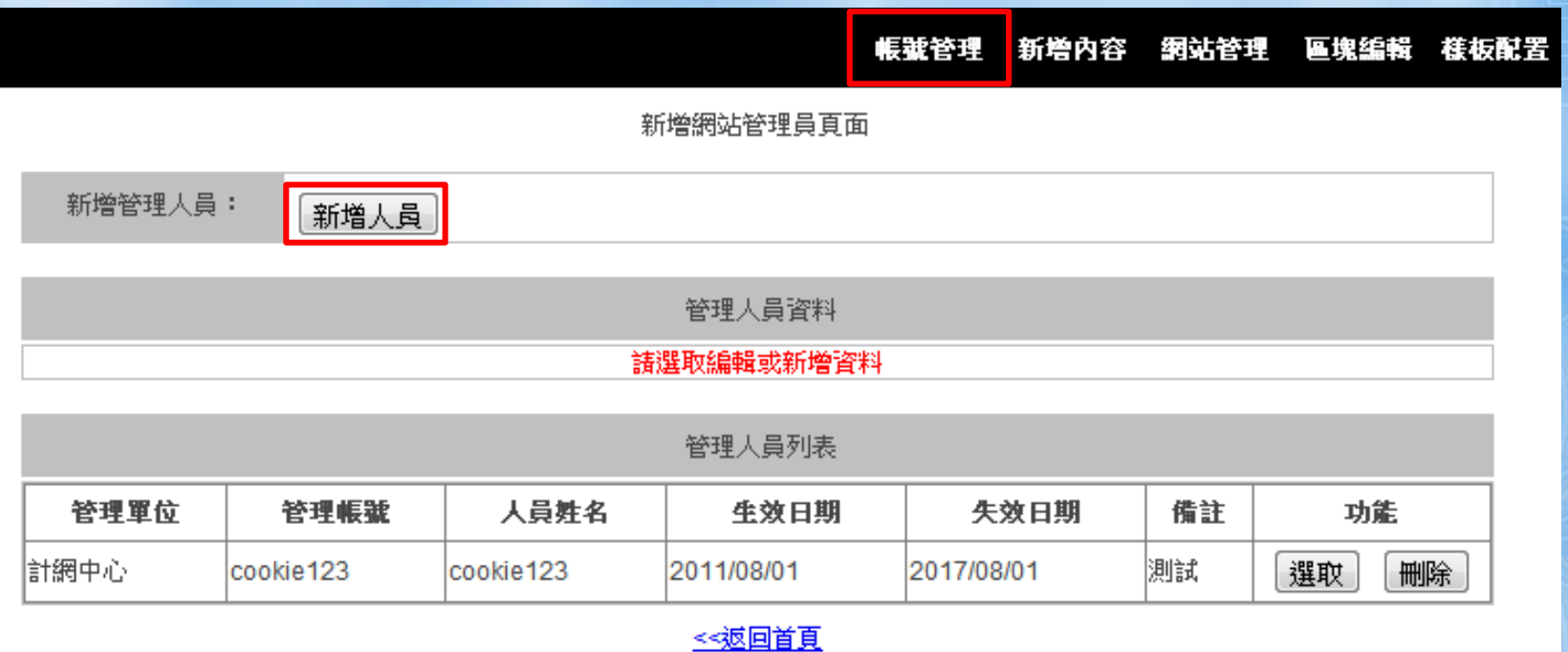

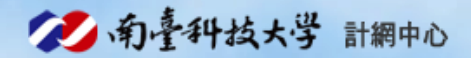

## **一. 網站建置系統入口與權限**

填寫欄位資訊後按新增,即可登入。

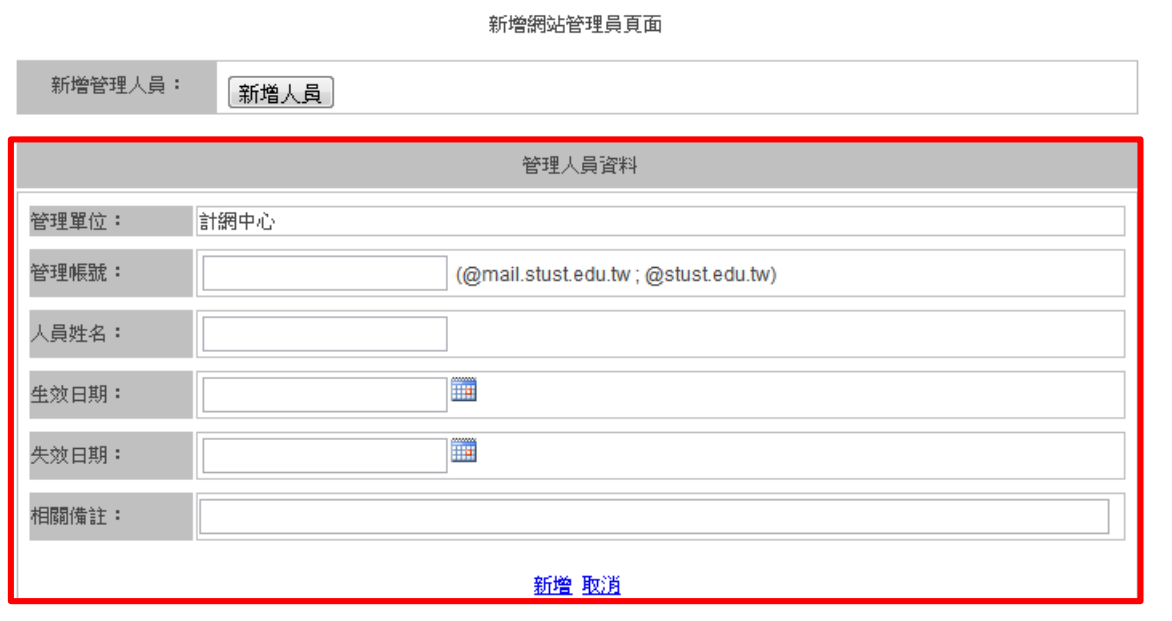

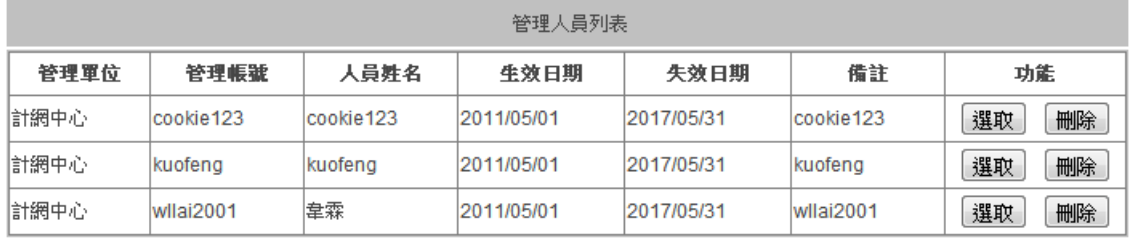

<< 返回首頁

23 南臺科技大学 計網中心

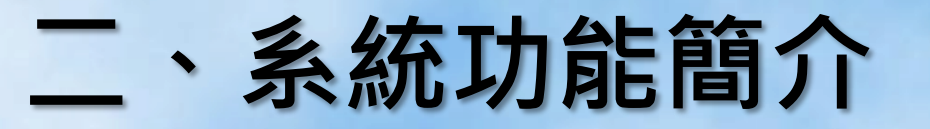

登出

### 系統主要功能:

- 一. 新增內容: 建置網頁頁面及內容。
- 二. 網站管理: 網站相關資訊、網站關鍵字搜尋、網站搜尋描 述內容、Google分析。
- 三. 區塊編輯: 包含Logo、Banner、 輪播區塊、左、右區塊 和Footer區塊之設定和編輯。
- 四. 樣版配置: 提供數種樣版選擇套用、自訂CSS內容。
- 五. 檔案管理: 文件、圖片、相片…等檔案存放之管理。
- 六. 公告管理: 站內公告之管理。
- 七. 內容管理: 網頁內容之管理。

#### (1) 基本網頁

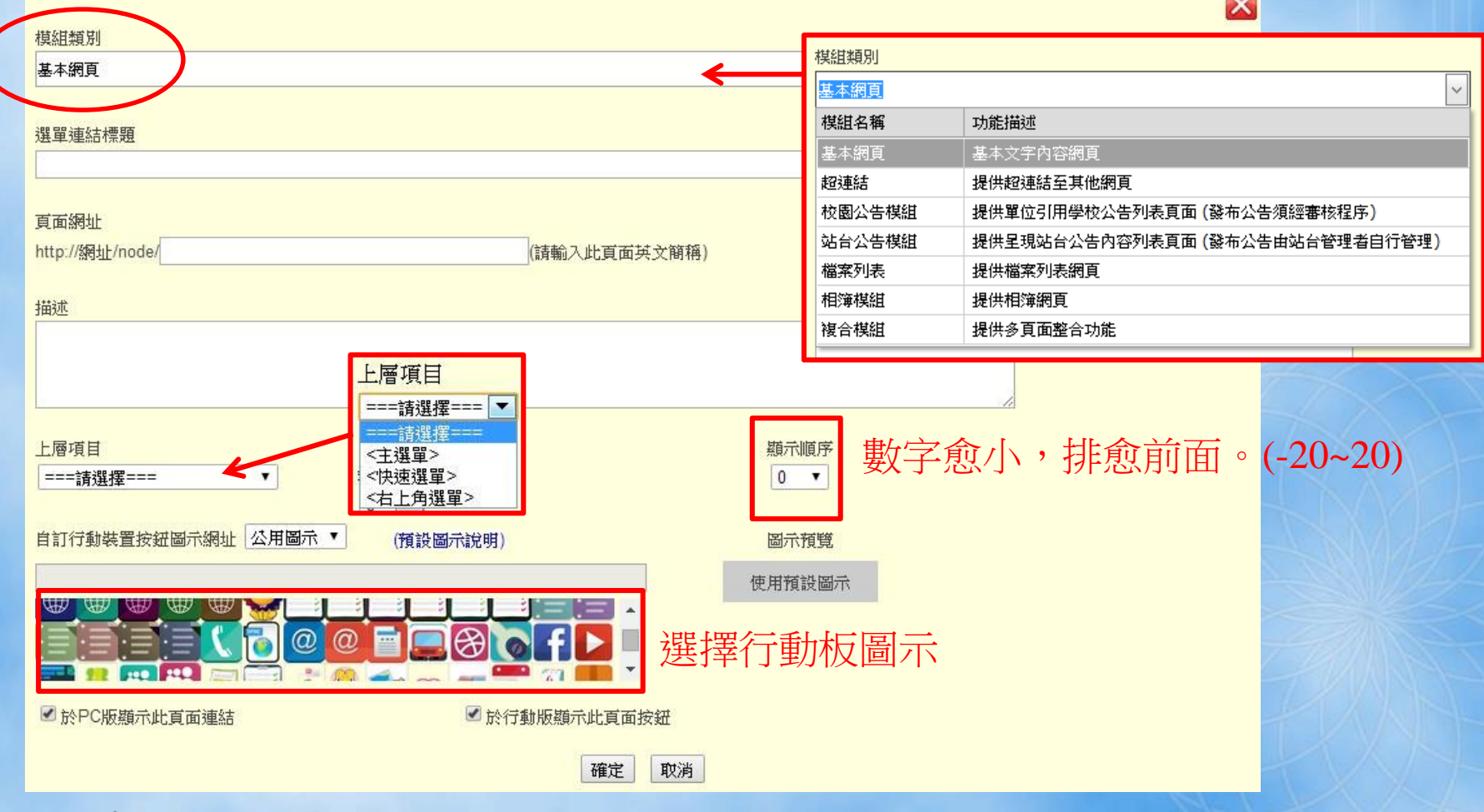

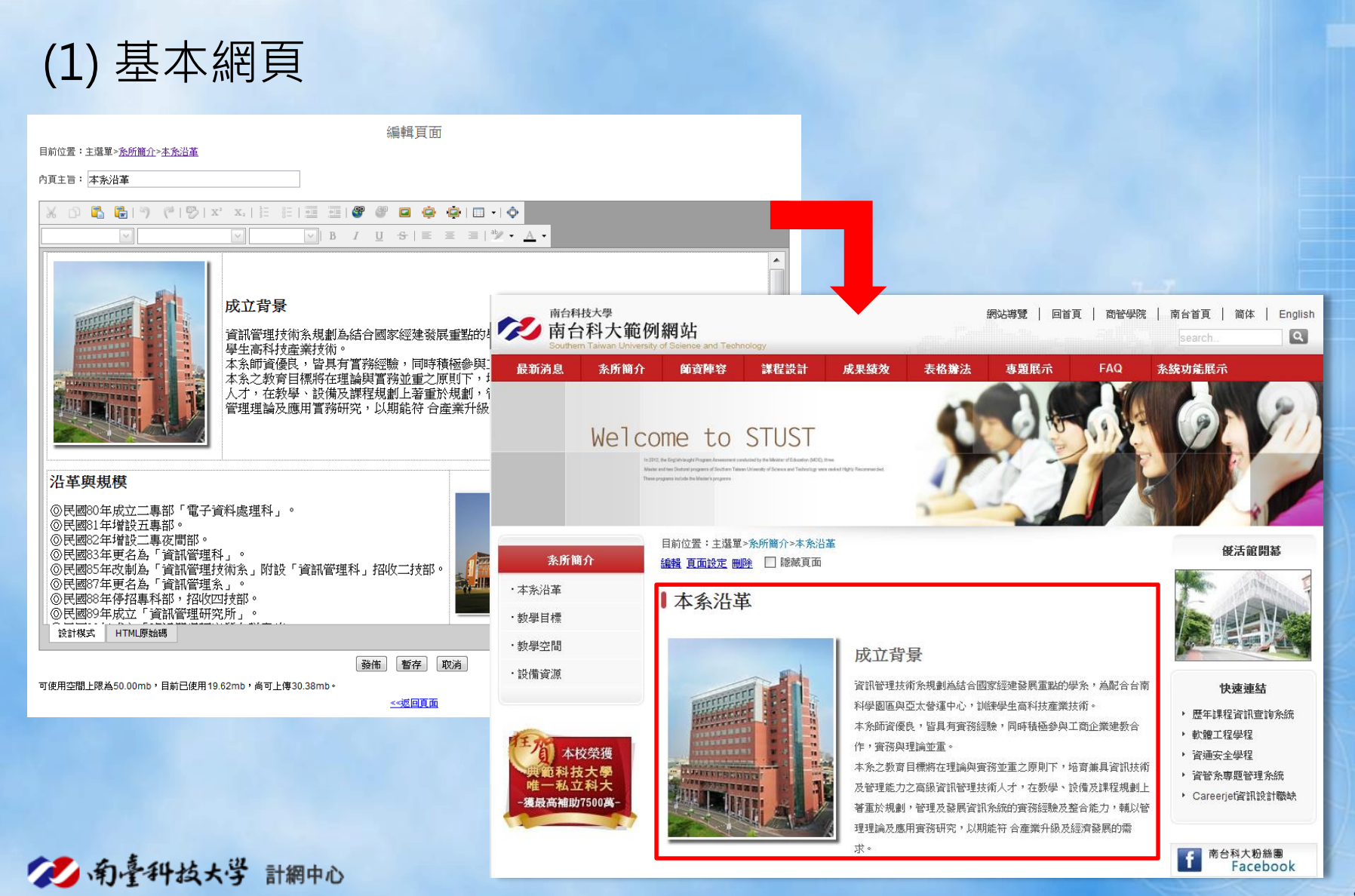

(1) 基本網頁-上方功能鍵:

1. 編輯: 回到原編輯頁面。

- 2. 頁面設定:回到原設定頁面。 (模組類別,建立後無法更動) (頁面有子項目時,上層項目無法更動)
- 3. 刪除: 刪除頁面。(首頁或含有子項目之頁面,無法刪除)

4. 隱藏頁面: 隱藏內容。

目前位置:主選單>条所簡介>本条沿革 編輯 真面設定 刪除 【7] 隱藏真面 此網頁已關閉,若有任何問題請洽詢網站管理員。

24 南阜科技大学 計網中心

目前位置:主選單>条所簡介>本条沿革 編輯 真面設定 刪除 □ 隱蔽真面

┃本系沿革

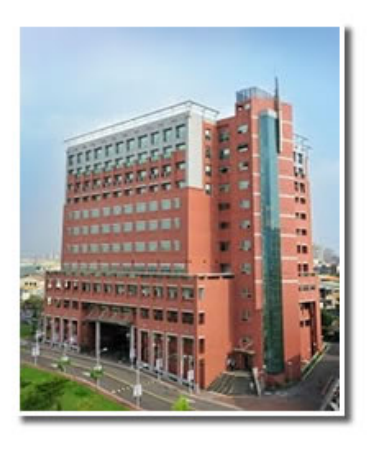

成立背景

資訊管理技術系規劃為結合國家經建發展重點的學系,為配合台南 科學園區與亞太營運中心,訓練學生高科技產業技術。 本条師資優良,皆具有審務經驗,同時積極參與工商企業建教合

作,害務與理論並重。

求。

本系之教育目標將在理論與實務並重之原則下,培育兼具資訊技術 及管理能力之高級資訊管理技術人才,在教學、設備及課程規劃上 著重於規劃,管理及發展資訊条統的審務經驗及整合能力,輔以管 理理論及應用審務研究,以期能符 合產業升級及經濟發展的需

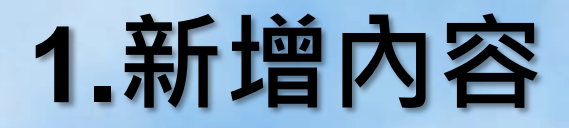

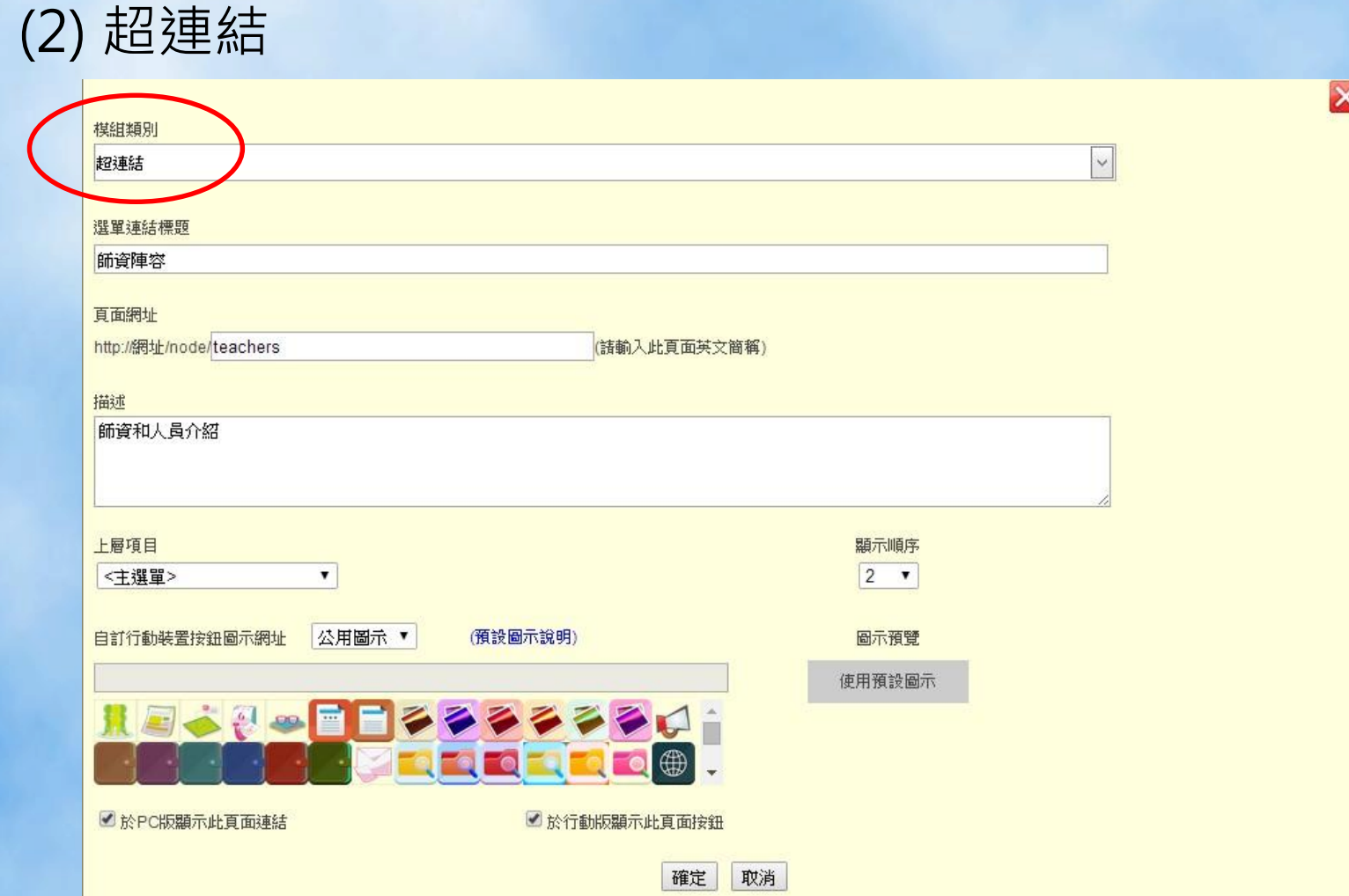

25 南臺科技大学 計網中心

### (2) 超連結: 指定內部或外部連結和連結方式(新視窗或本視窗開啟)。

編輯百面 目前位置:主選單>人員介紹

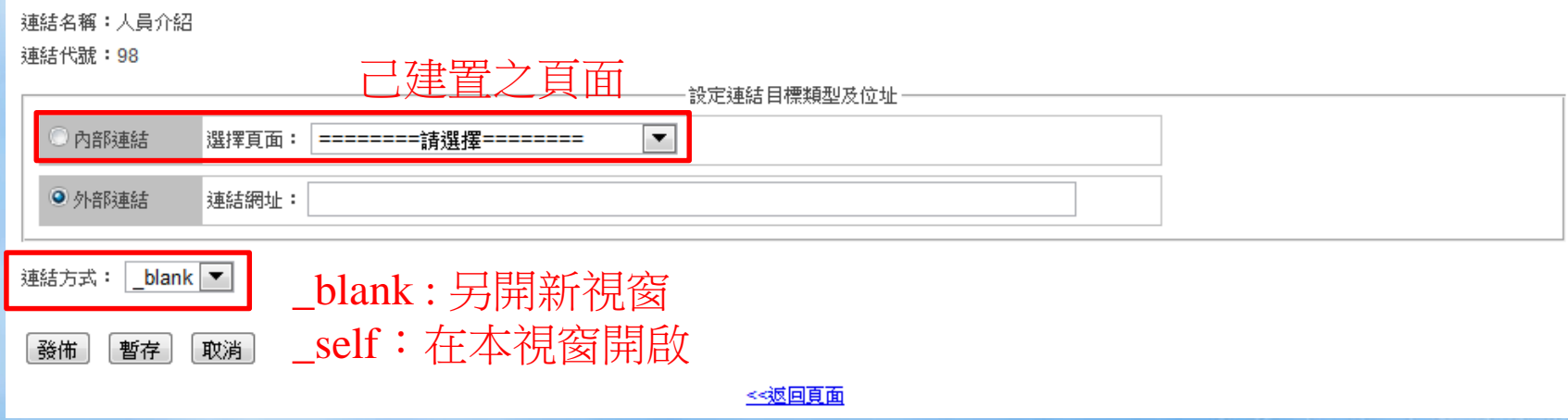

• 右上角選單順序由左至右請依序為: 網站導覽>單位首頁 >單位(院)>南台首頁>English >簡體

23 南臺科技大学 計網中心

### (2) 超連結

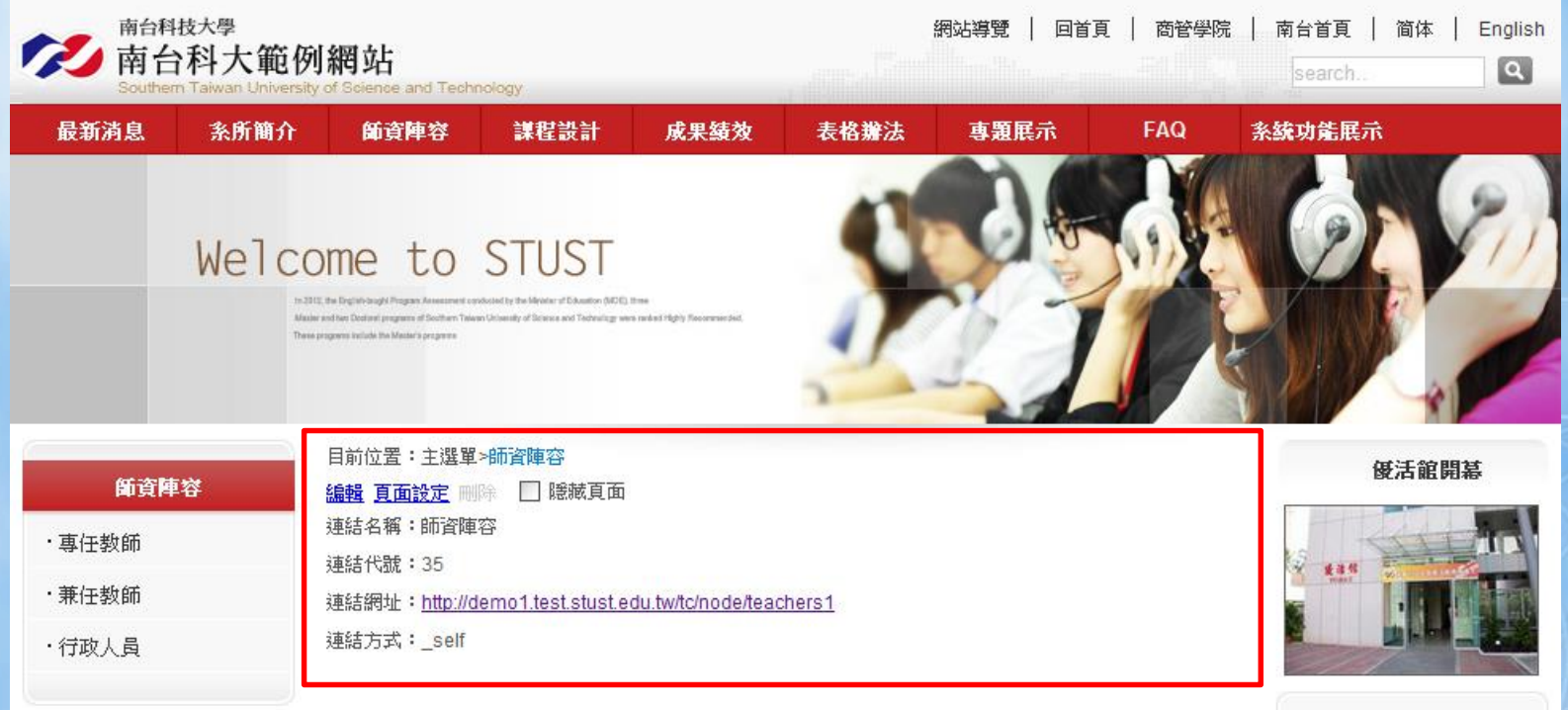

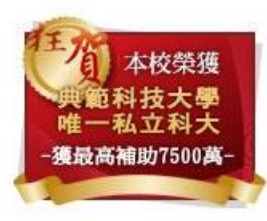

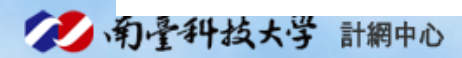

快速連結 ▶ 歷年課程資訊查詢系統

▶ 軟體工程學程

▶ 資通安全學程

▶ 資管系専題管理系統 ▶ Careerjef資訊設計職缺

#### (3) 校園公告模組:單位經審核程序發佈於學校首頁之公告

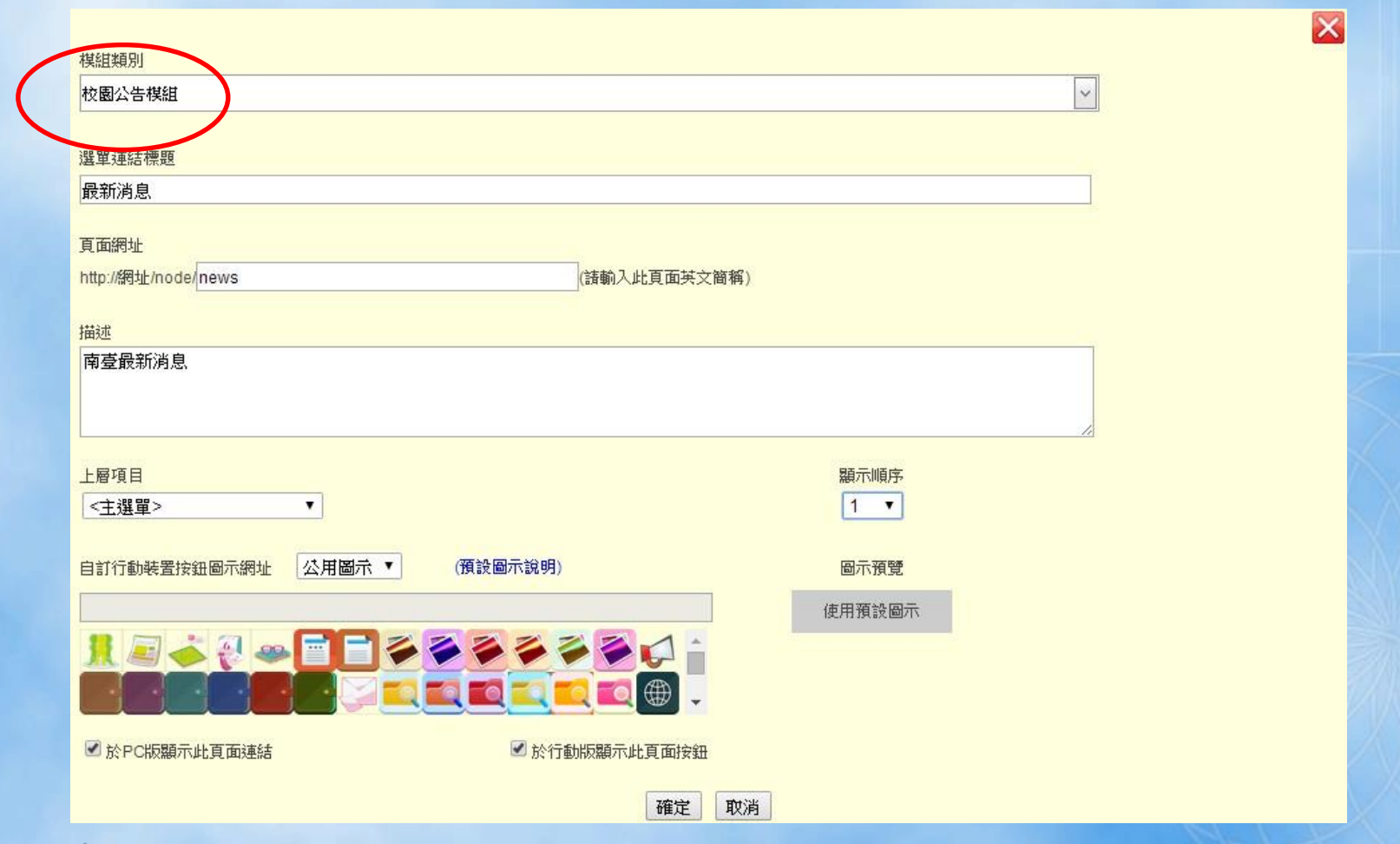

23 南臺科技大学 計網中心

13

#### (3) 校園公告模組

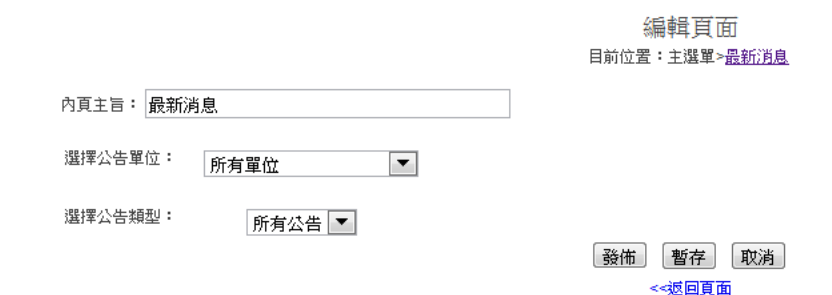

23 南臺科技大学 計網中心

登出

新增內容 網站管理 區塊編輯 樣板配置 檔案管理 內容管理

#### (3) 校園公告模組 南台科技大學 網站導覽 | 回首頁 | 商管學院 | 南台首頁 | 简体 | English ■南台科大範例網站  $\blacksquare$ search 最新満息 条所簡介 師資陣容 謀程設計 成果结效 表格辦法 **査題展示 FAQ** 条统功能展示 Welcome to STUST 目前位置:主選單>最新消息>南台公告 優活館開幕 最新消息 編輯 頁面設定 刪除 图 聽藏頁面 ・南台公告 ▌南台公告 ・系所公告 公告標題 發佈單位 公告類別 點閱數 發佈日期 ■ |校務系統服務中斷]9/11(二) 19:00~20:00校務系統 教務資訊組  $-\frac{8}{8}$ <sup>n</sup> 450 2012/09/11 資料庫維護公告 快速連結 本校榮獲 **範科技大學** ▶ 歷年課程資訊查詢系統 ■ 教育部「數位學習碩士在職專班經驗分享與品質提 計網中心  $-\frac{8}{8}$ 63 2012/09/11 升計畫」9月份研習活動 唯一私立科大 ▶ 軟體工程學程 獲最高補助7500萬 ■ 歡迎來抽獎‼教育部「全民資安素養自我評量」活 計網中心  $-\frac{8}{8}$ 24 2012/09/05 ▶ 資通安全學程 動~多項獎品等你拿 ▶ 資管系專題管理系統 ▶ Careerjef資訊設計職缺 ■ 「政府資訊人員如何提升專案管理職能」座談會 計網中心 一般 83 2012/09/10  $(101.09.21)$ ■ 計網中心誠徵教學卓越計畫工讀生1名 計網中心  $-\frac{8}{32}$ 838 2012/09/07 南台科大粉絲團 Facebook ■ 計網中心誠徵教卓計畫短期約聘人員 計網中心  $-\frac{\hbar\hbar}{2\hbar}$ 691 2012/09/04 ■ 「雲端數位學習科技應用觀摩會」活動原訂 EITS 第七届數位教學 計網中心 一般 102 2012/09/03 8/23(四)舉行,因颱風順延至9/6(四)舉行 ■ 歡迎報名「大專校院數位學習人才培訓及推廣服務 計網中心  $-\frac{\alpha n}{R R}$ 2012/08/30 201 計畫」研習活動 做學空越計畫 ■ [7-11公告] 新生寢具採買找「六宿7-11」 計網中心  $-\frac{\alpha n}{8R}$ 1140 2012/08/28 學生聯合服務中心 ■ |網路服務中斷]8/29(三) 18:00~20:00 臺灣學術網 計網中心 一般 165 2012/08/28 路(TANet)維護公告 南台e網通 第一頁 上一頁 1 2 3 4 5 ... 下一頁 最後一頁 ■: 重要公告 ■: 今日公告 ■: 昨日公告 図: 一般公告 >>登入公告管理

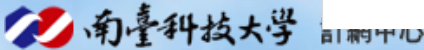

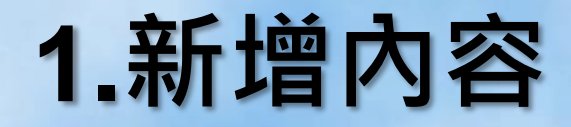

### (4) 站內公告模組

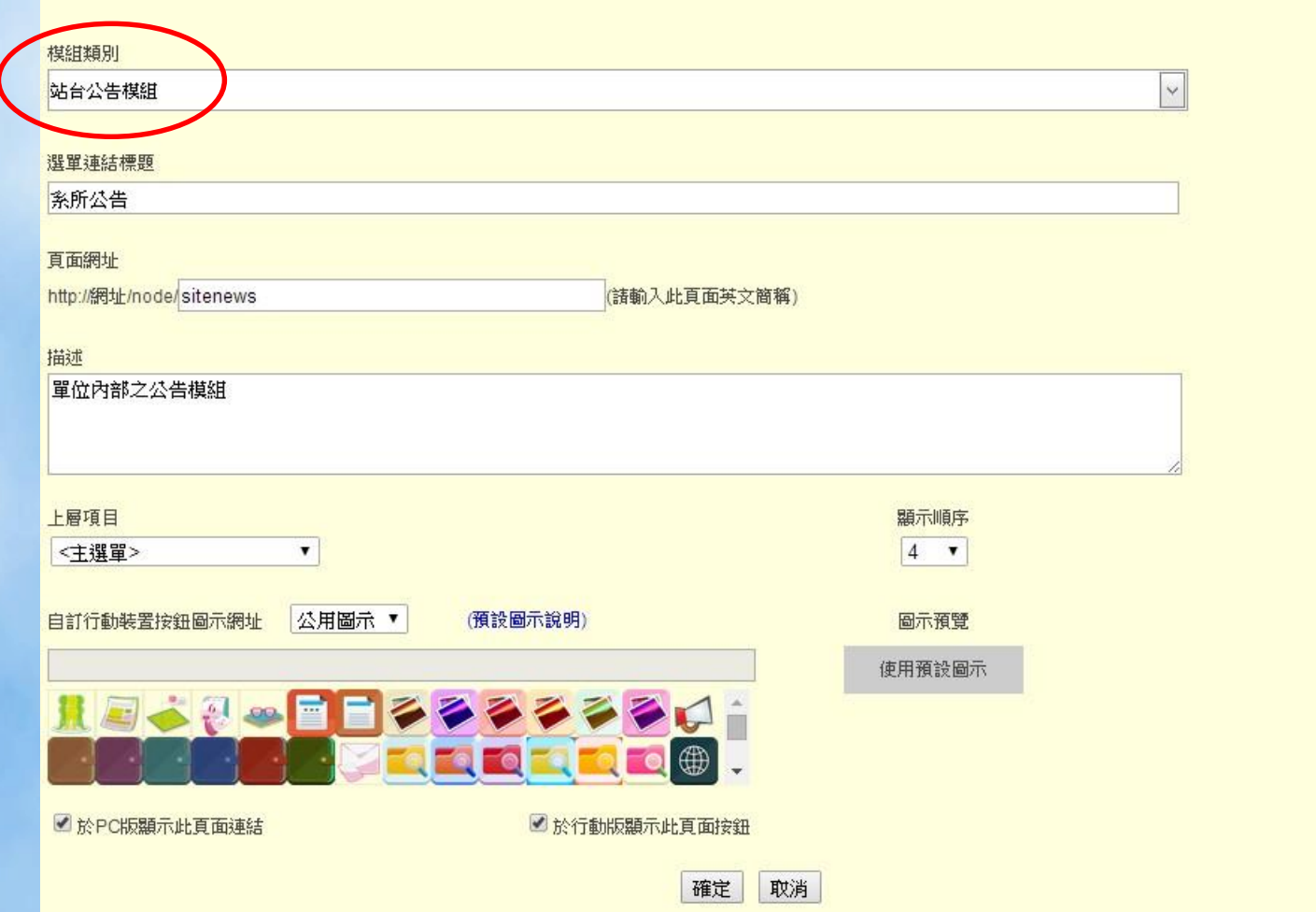

25 南臺科技大学 計網中心

 $\vert x \vert$ 

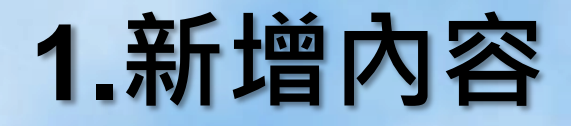

#### (4) 站內公告模組

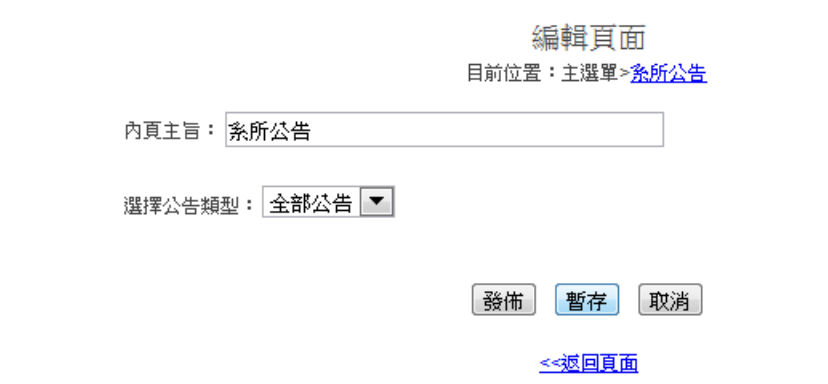

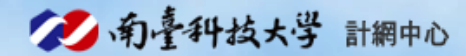

#### (4) 站內公告模組

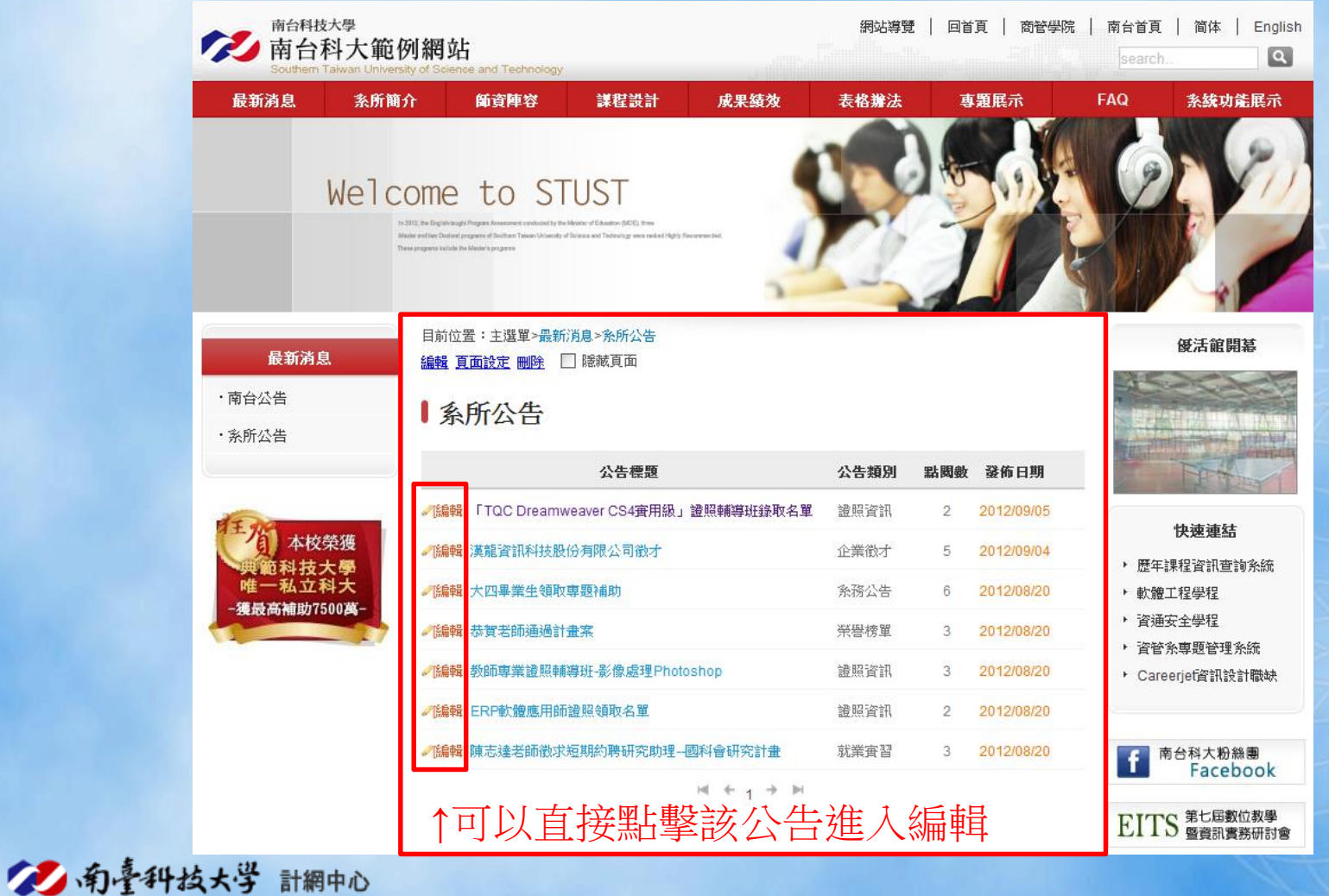

18

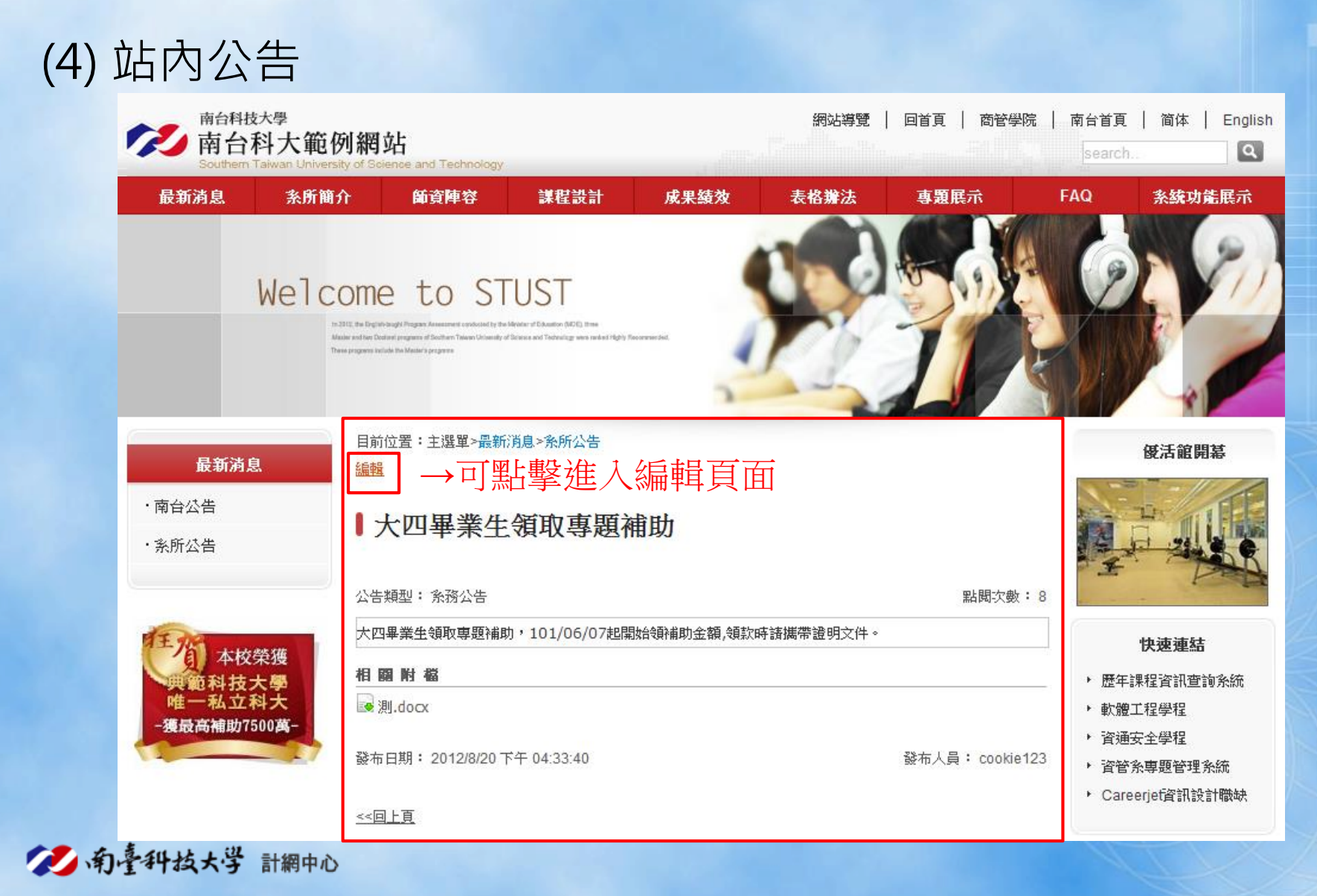

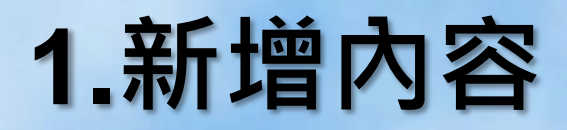

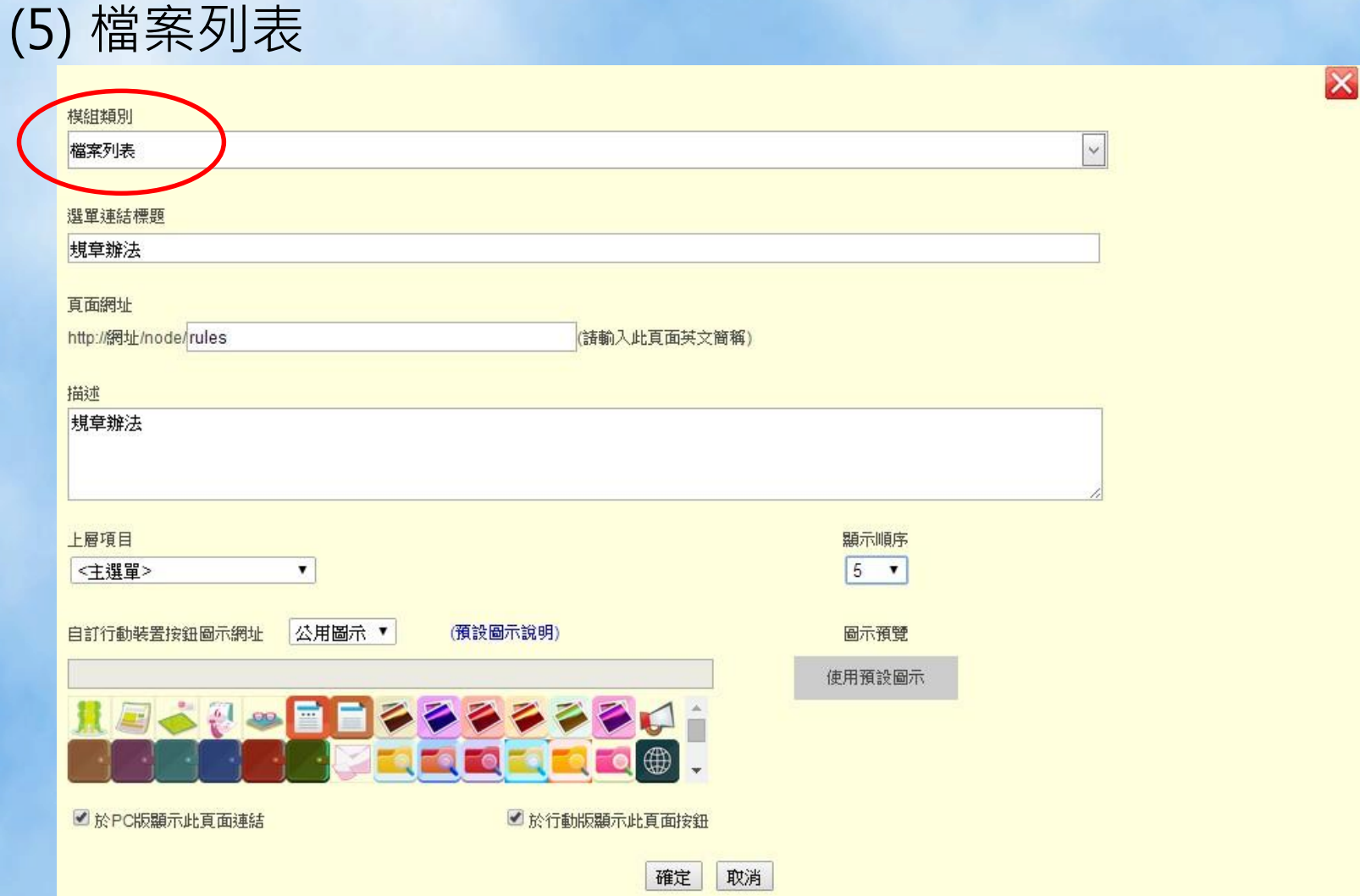

23 南臺科技大学 計網中心

# **附註說明**

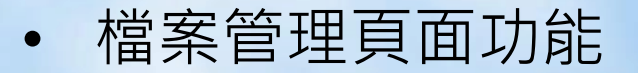

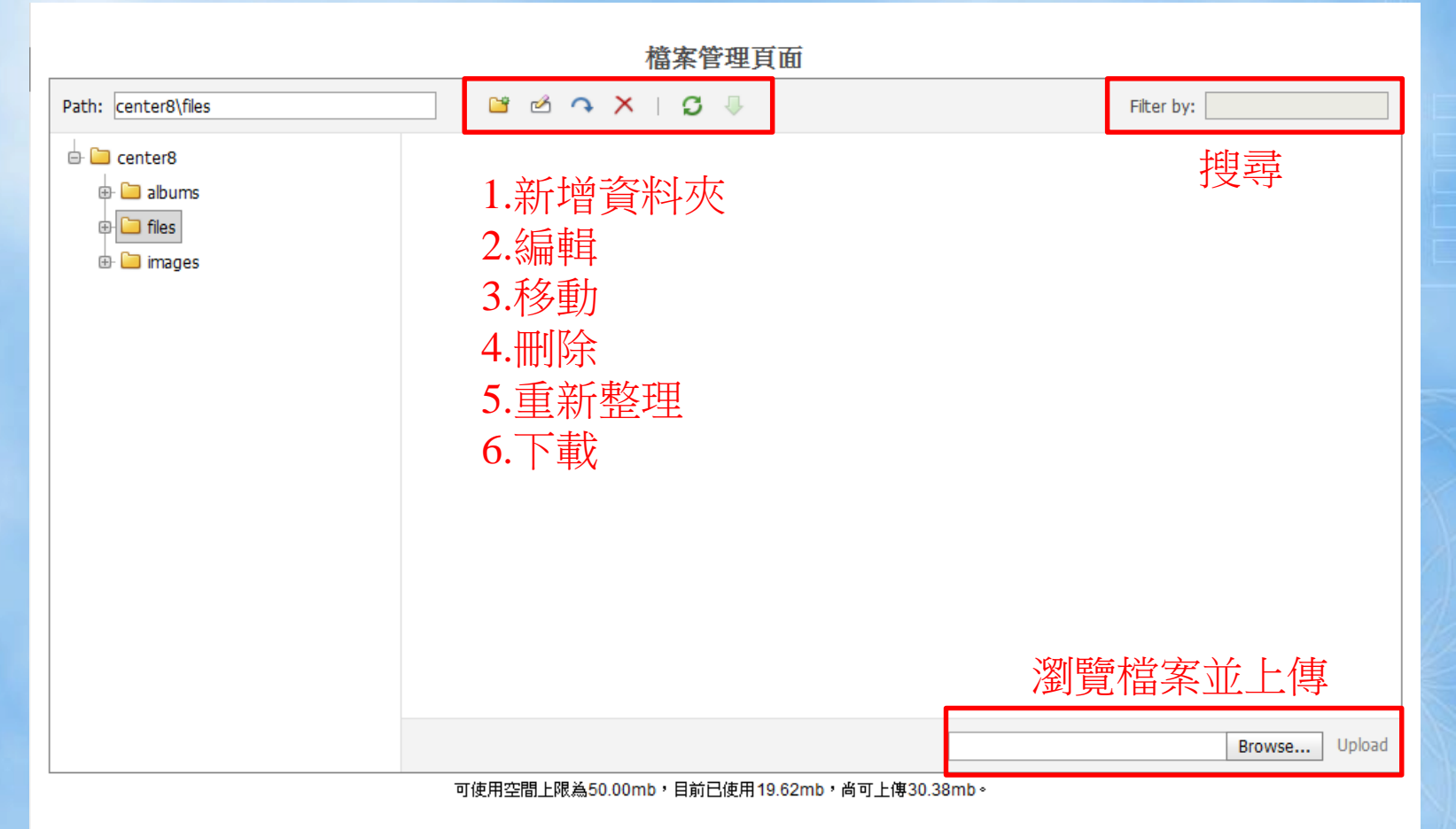

<< 返回首頁

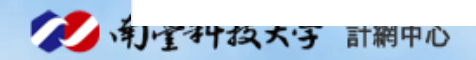

#### (5) 檔案列表:選擇欲呈現檔案之資料夾

編輯百面 目前位置:主選單>表格辦法>規章辦法 内頁主旨: 規章辦法 Path: center8\files\規章辦法  $\Box$   $\Box$   $\Box$   $\Box$   $\Box$   $\Box$   $\Box$   $\Box$ Filter by:  $\mathbf{a}$  Center<sub>8</sub> **E** albums  $\mathbf{r}$   $\mathbf{r}$  files 學術發展委員 □學分學程專區 圖儀設備委員 招生委員會組 推薦甄選入學 条主任遴選辦 条務會議設署 ■教師専區 □ 研究所専區 ■規章辦法 □ 證照獎勵車區 組織章程.pdf 規章辦法.pdf 課程規劃委員 電子商務研究 電腦設備管理 **E** images 檔案排列順序是依"檔名"來排序Upload Browse... 可使用空間上限為50.00mb,目前已使用15.81mb,尚可上傳34.19mb。

發佈 |

暫存 取消 《返回真面

新增內容 網站管理 區塊編輯 樣板配置 檔案管理 內容管理

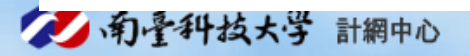

登出

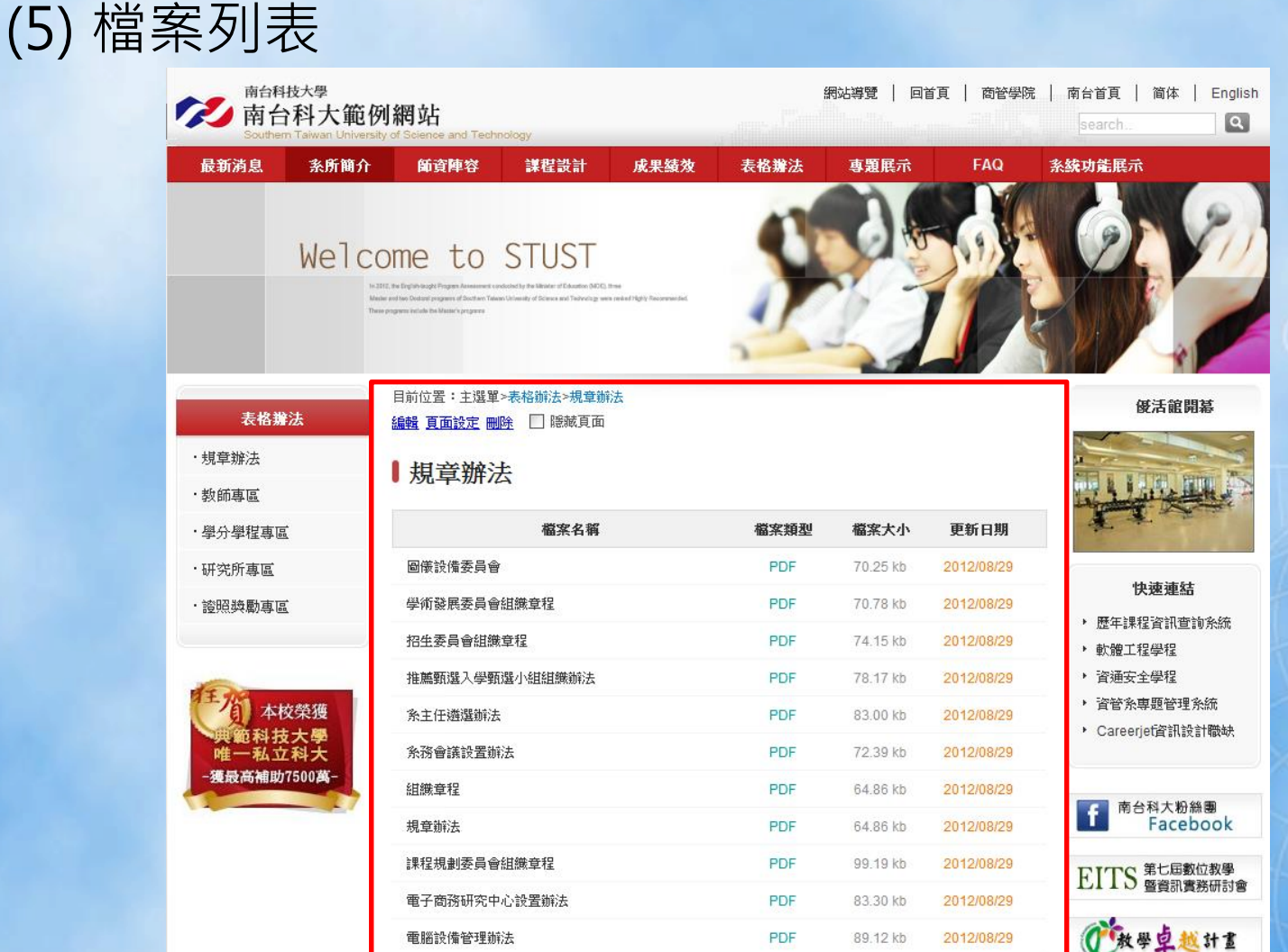

23 南臺科技大学 計網中心

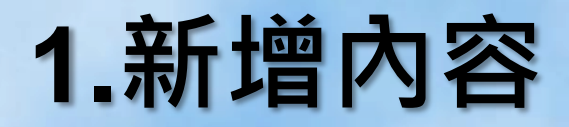

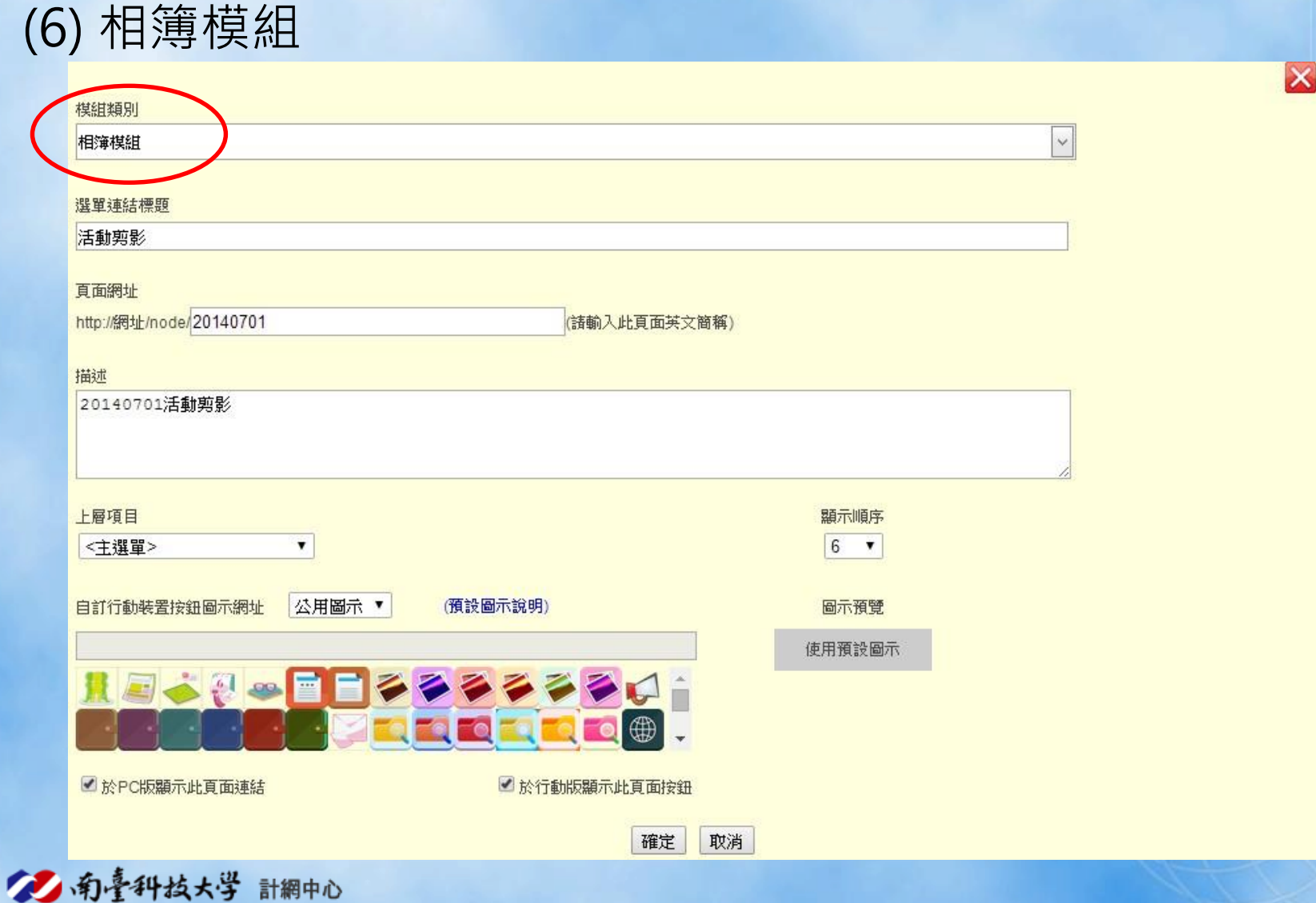

#### (6) 相簿模組:選擇欲呈現相片之相簿資料夾

編輯百面 目前位置:主選單>系統功能展示>活動剪影 內頁主旨: 2008 02 14 遠距教室視訊現場 Path: center8\albums\2008 02 14 速距教室視 Filter by:  $\mathbf{B}$  Center 8  $\mathbf{a}$  D albums ■ 2008\_02\_14\_遠距教室視訊現 ■ 2008 10 29 校務資訊系統交 DSCN0789.jpg DSCN0793.jpg DSCN0796.jpg DSCN0797.jpg DSCN0856.jpg DSCN0857.jpg 2009\_04\_16\_行政人員之電子 ■ 2009\_06\_23\_紙本文件管制系 **VOAA** □ 2009 12 02 資訊安全教育訓  $\oplus$   $\blacksquare$  files DSCN0858.jpg DSCN0859.jpg **<sup>⊕</sup> □** images Upload Browse...  $\leftarrow$  $\| \cdot \| \cdot \|$  $\mathbb{R}$ 可使用空間上限為50.00mb,目前已使用15.81mb,尚可上傳34.19mb。 發佈| 暫存 取消

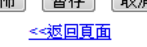

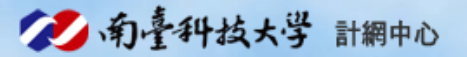

登出

新增內容 網站管理 區塊編輯 樣板配置 檔案管理 內容管理

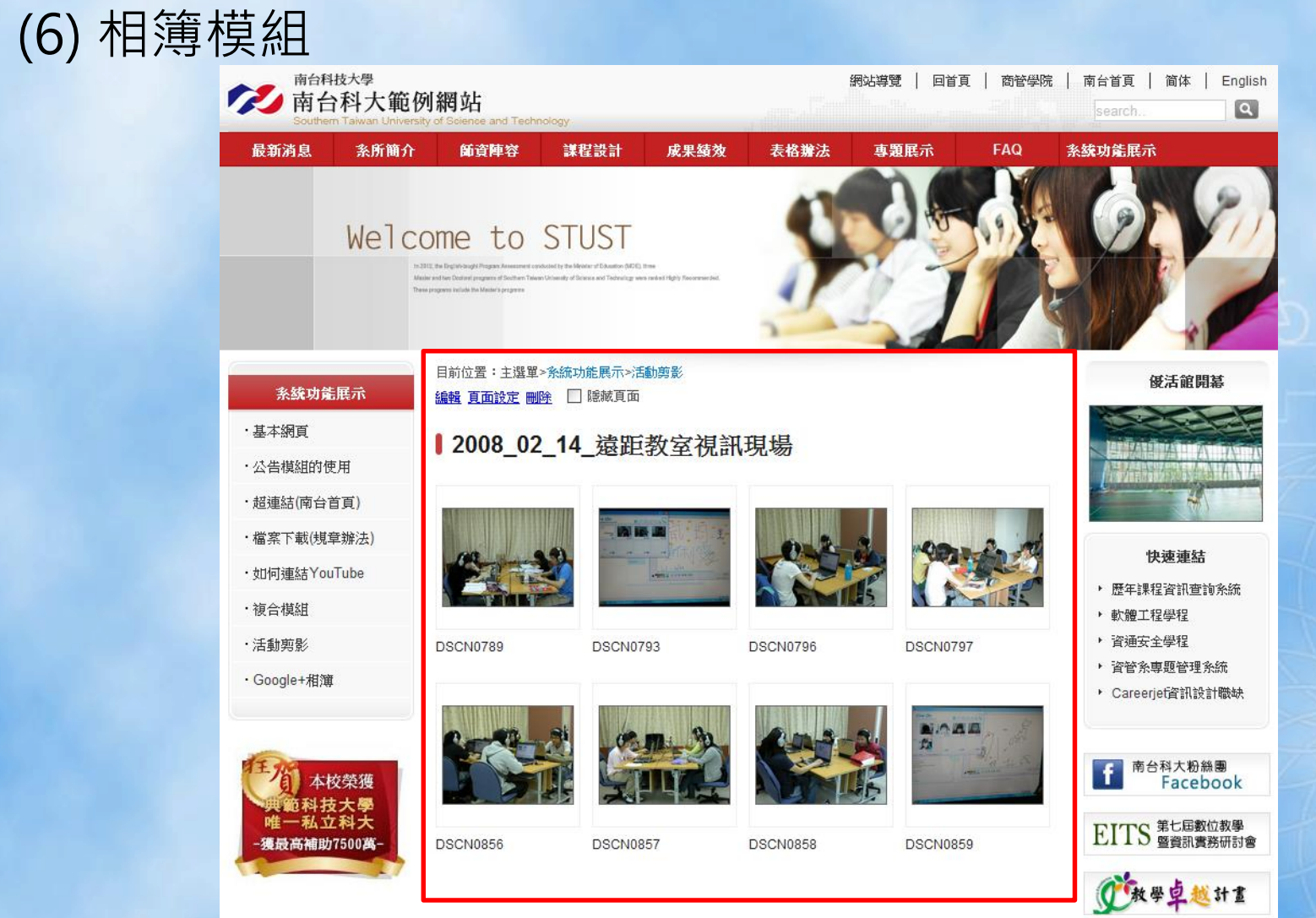

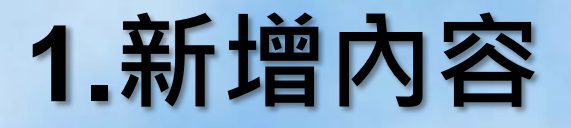

#### (7) 複合模組

#### 新增內容 網站管理 區塊編輯 樣板配置 檔案管理 內容管理 登出

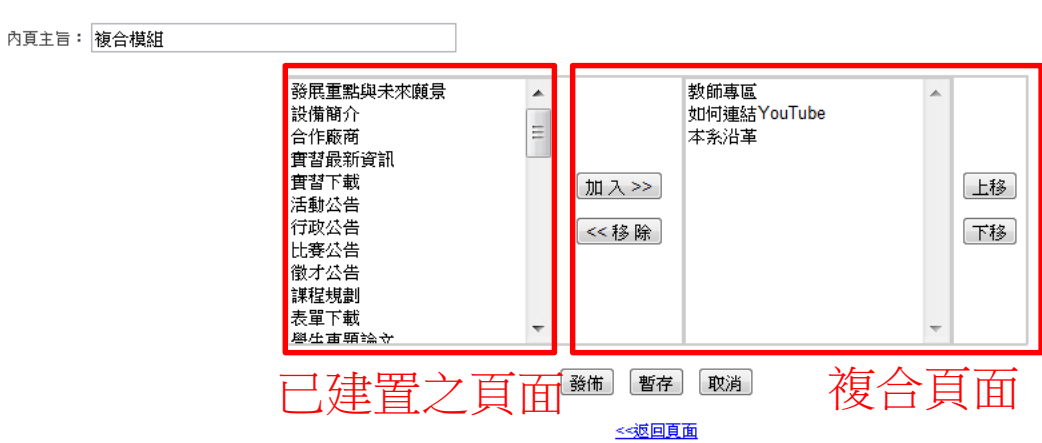

編輯百面 目前位置:主選單>系統功能展示>複合模組

#### 23 南臺科技大学 計網中心

#### (7) 複合模組: 於各別頁面資訊 上方有 ● 點此編輯下方頁面內容1 點擊即可進入此頁面 編輯內容。

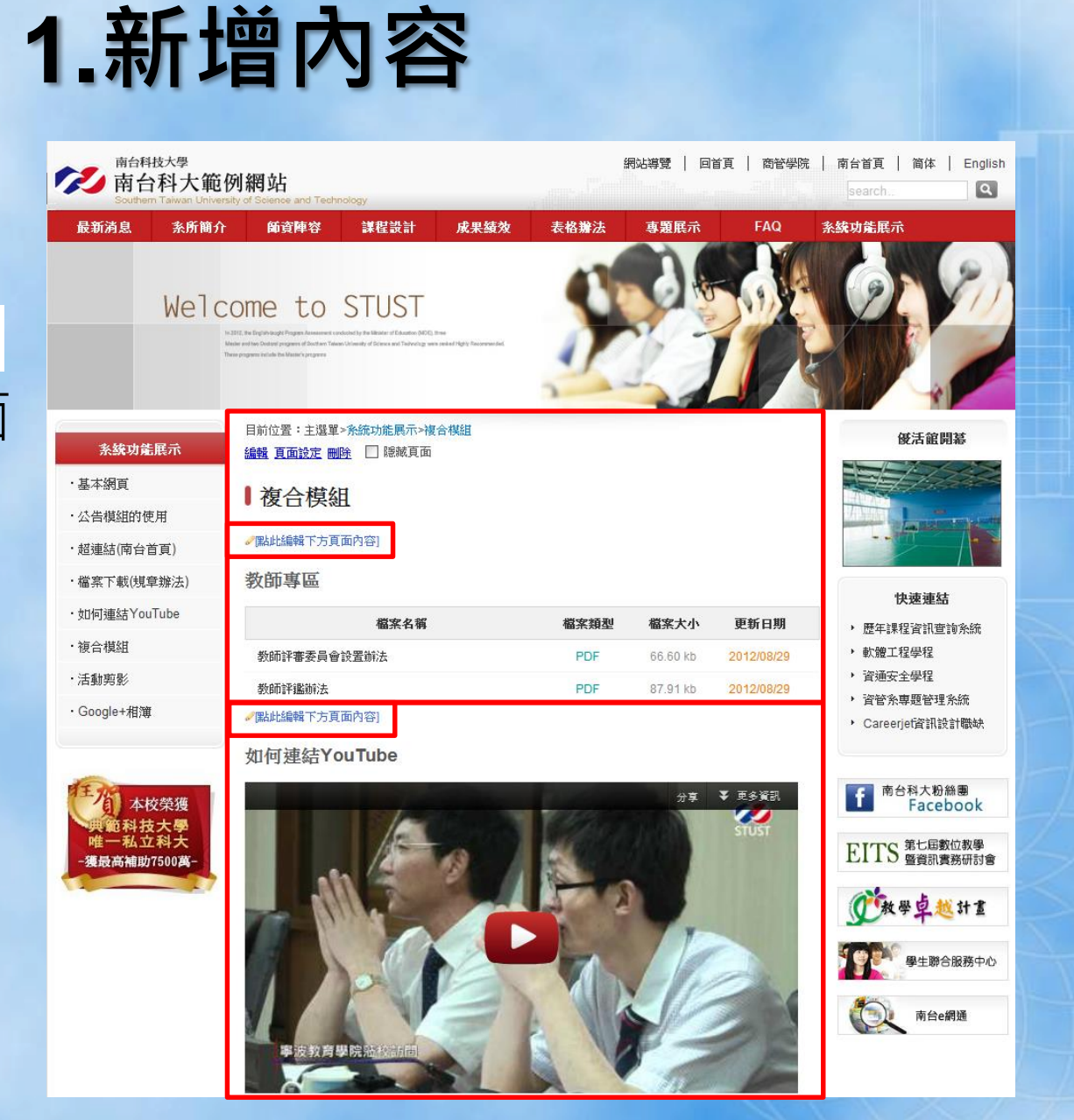

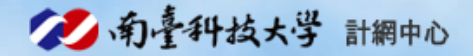

## **2.網站管理**

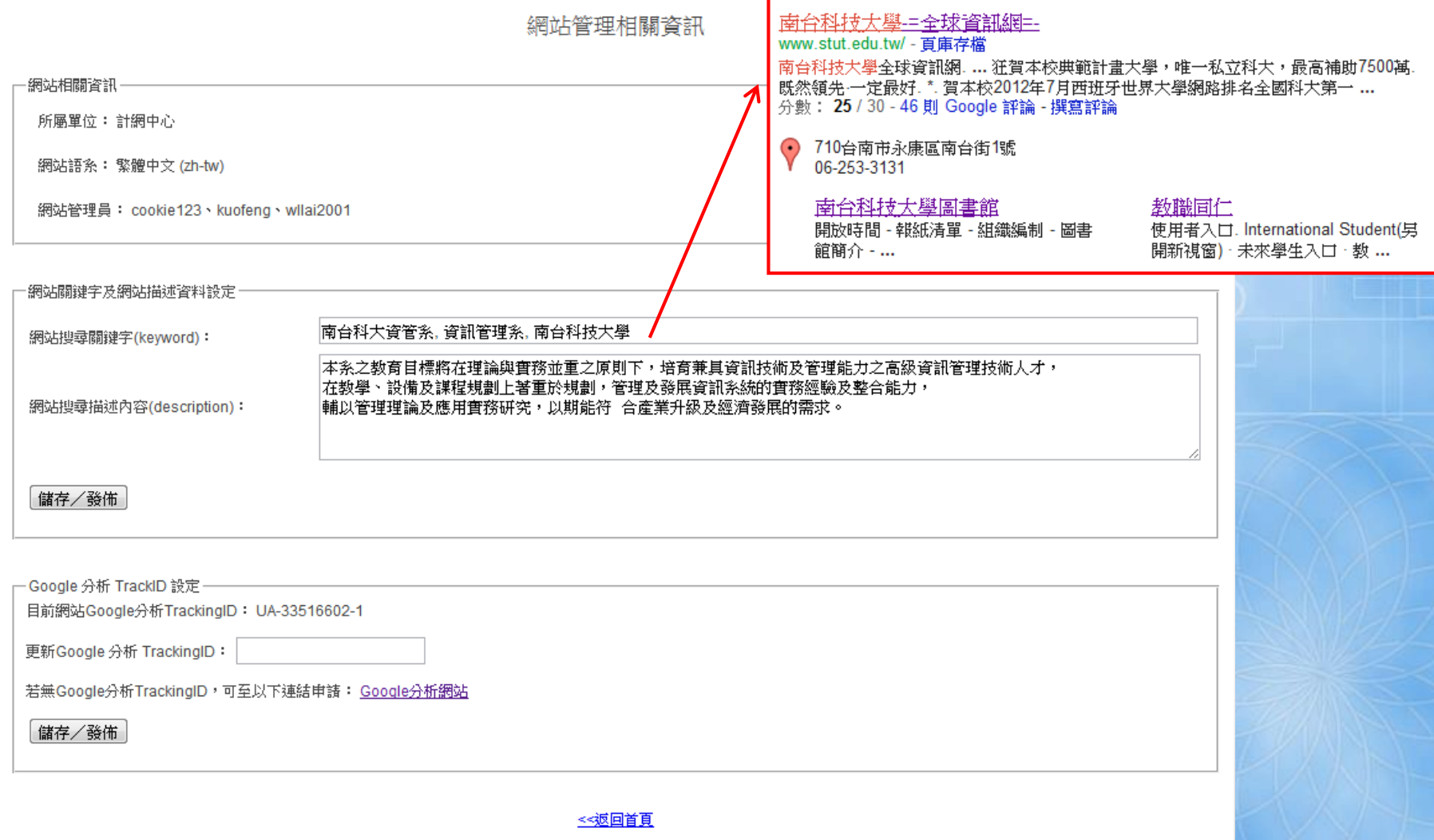

### 區塊設定: (1). Logo (330\*66 px) (2). Banner (980\*170 px) (3). 輪播區塊 (指定某一相簿)

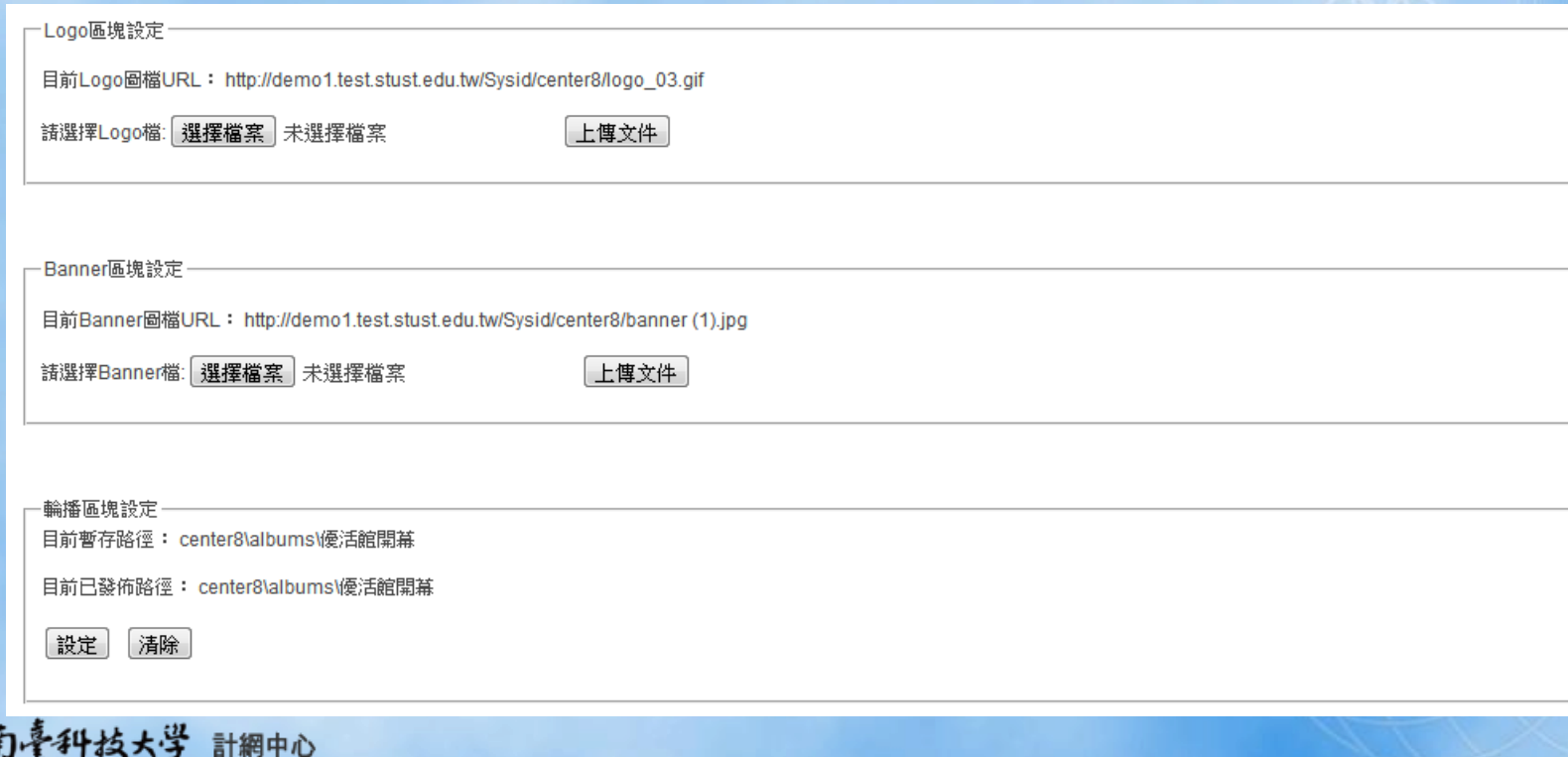

#### (4) 左區塊內容編輯 (若無次選單則左區塊會被隱藏)

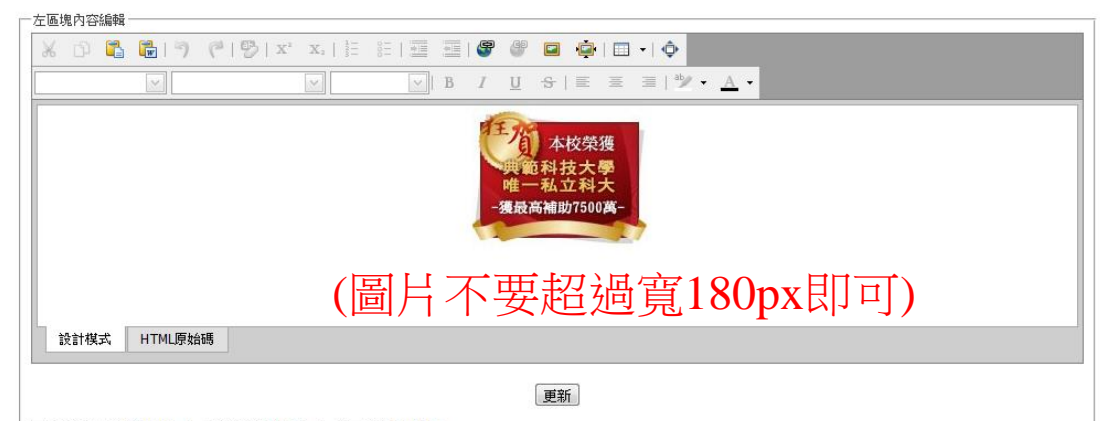

可使用空間上限為50.00mb,目前已使用15.81mb,尚可上傳34.19mb。

(5) 右區塊內容編輯 (請將南臺e網通置於第一個明顯連結位

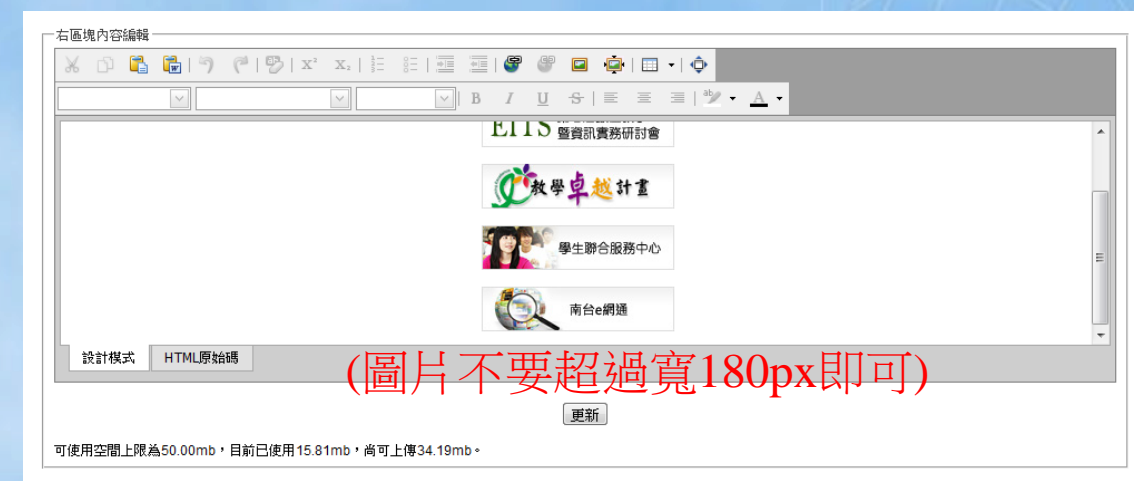

置)

### (6) Footer區塊內容編輯 除了網站資訊說明外,請將【單位信箱】與【網站更新建 議】連結設置於此。

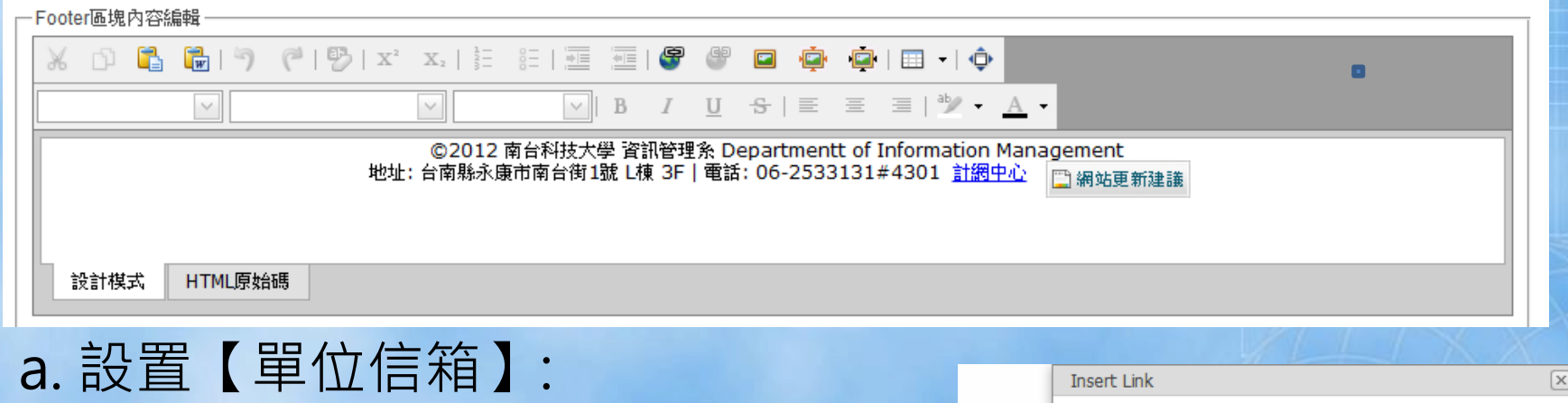

編輯文字加入超連結, 選用E-mail address,填入單位信箱、 收信主旨即設置完成。

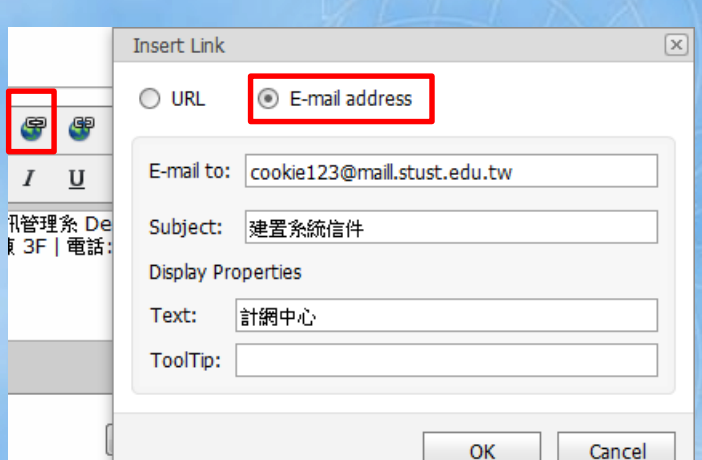

#### (6) Footer區塊內容編輯

b. 設置【網站更新建議】 : 點選網站更新圖片,加入超連結, 選用URL,URL欄位填入"/sug" 網站更新建議即設置完成。

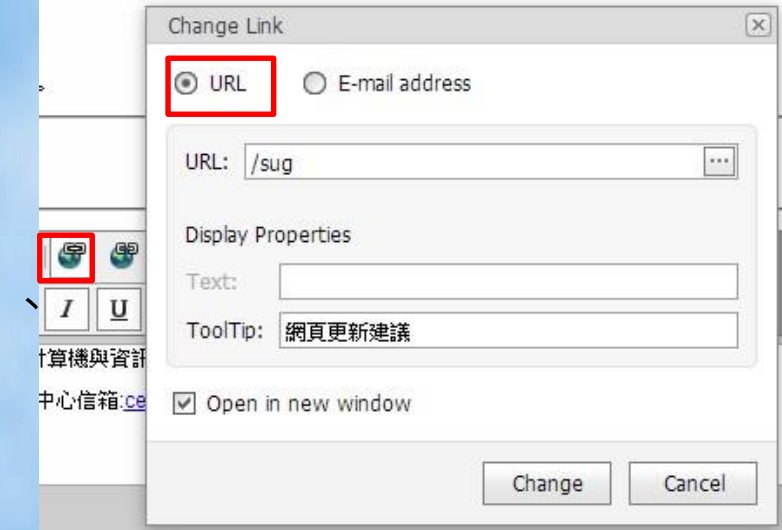

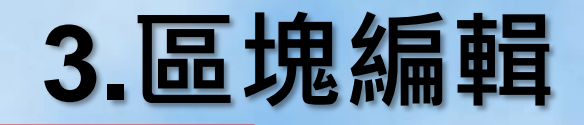

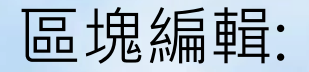

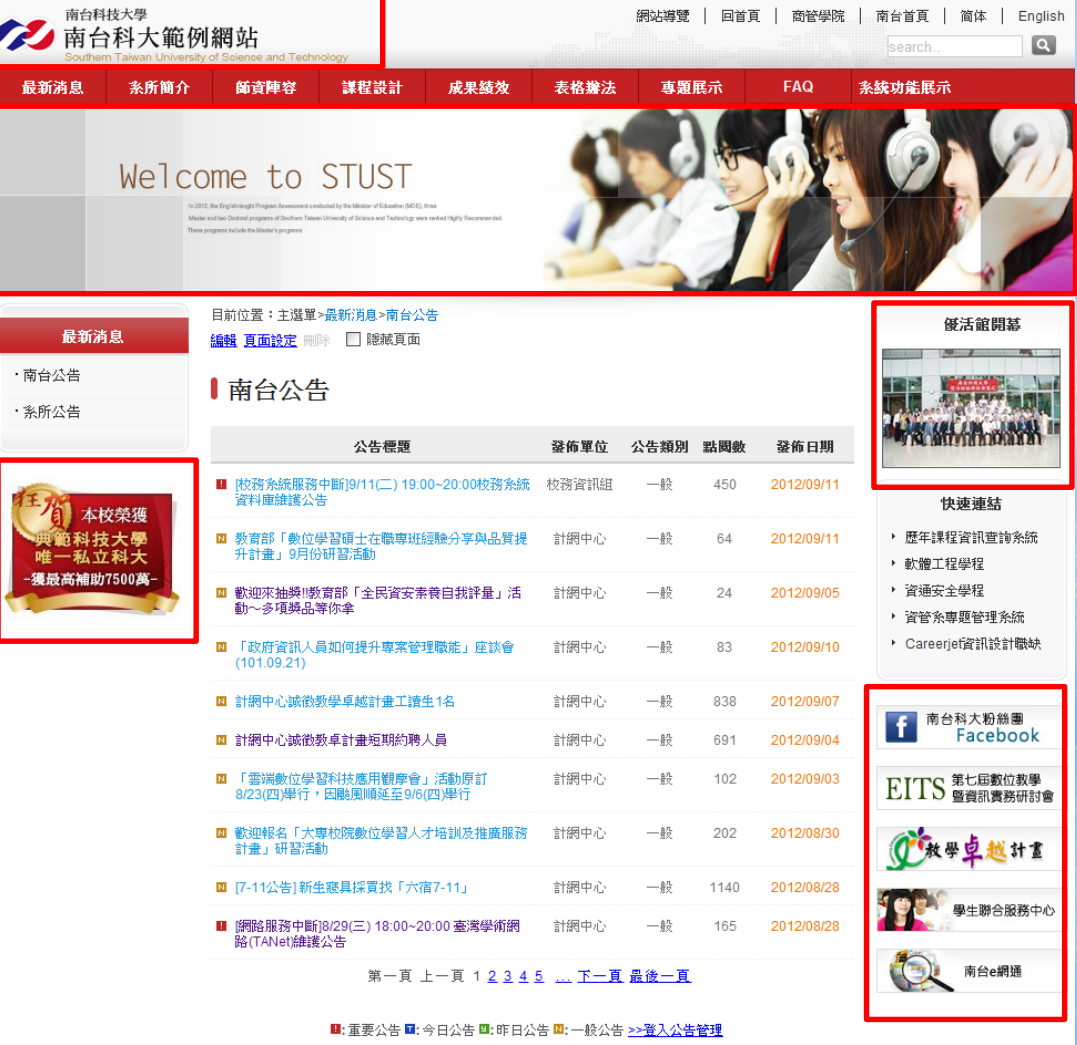

©2012 南台科技大學 資訊管理系 Departmentt of Information Management 地址:台南縣永康市南台街1號 L棟 3F|電話:06-2533131#4301 <u>計網中心</u> - <mark>門 網站更新建議</mark>

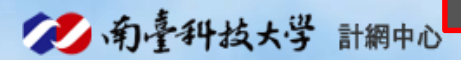

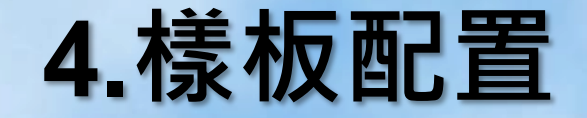

#### (1) 樣板選擇

網站Css樣版設定百面

《返回首頁

#### 自訂CSS様式內容

說明:

- 1. 若要切換樣板,請點選樣板上方的RadioButton(圓形按鈕)後,至頁面下方的點"暫存"或"發佈"按鈕進行樣板切換。
- 2. 若要自行編輯目前儲存的Css內容,可於樣板切換後,使用上方的"自訂Css樣式內容"按鈕進入Css編輯頁面。
- 3. 各個樣板自訂內容皆分開儲存,若換回先前的Css樣板可找回先前自訂的Css內容。
- 4. 若要還原Css樣板預設內容,請點選該Css樣板選項下方的"還原Css預設內容"按鈕。

#### (目前提供22種樣板提供選擇)

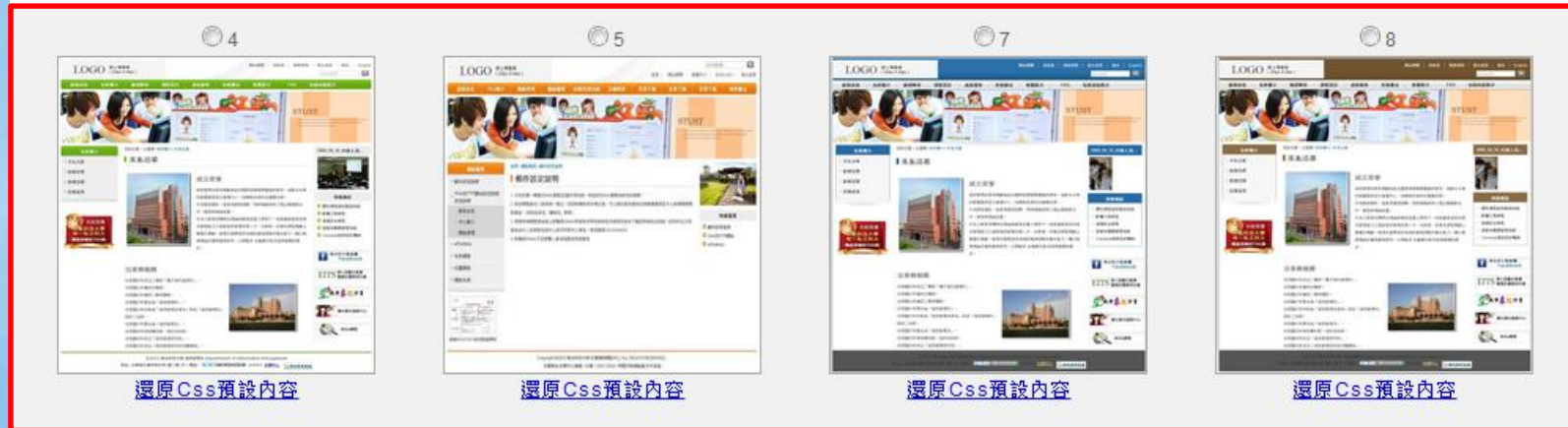

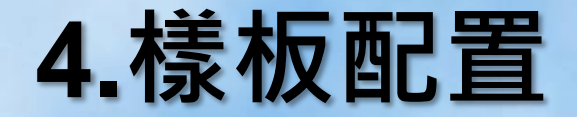

### (2) 自訂CSS樣式內容 (各樣板之自訂內容皆分開儲存!)

編輯自訂樣式內容

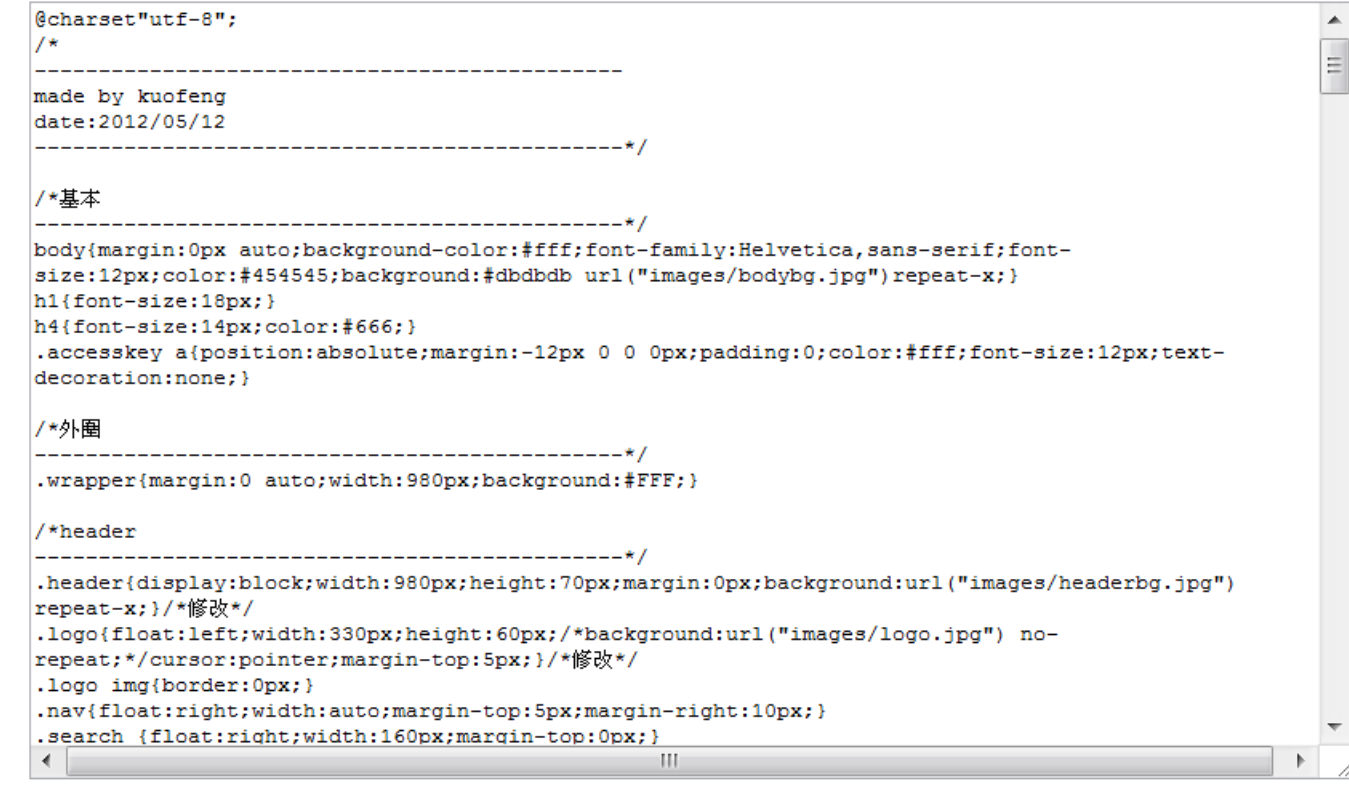

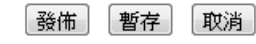

<< 返回樣板配置 << 返回首頁

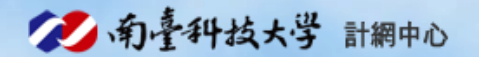

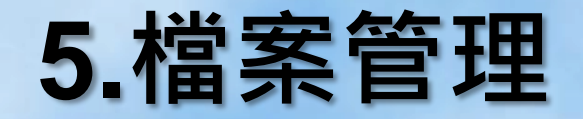

• 檔案管理

新增內容 網站管理 區塊編輯 樣板配置 檔案管理 內容管理 登出

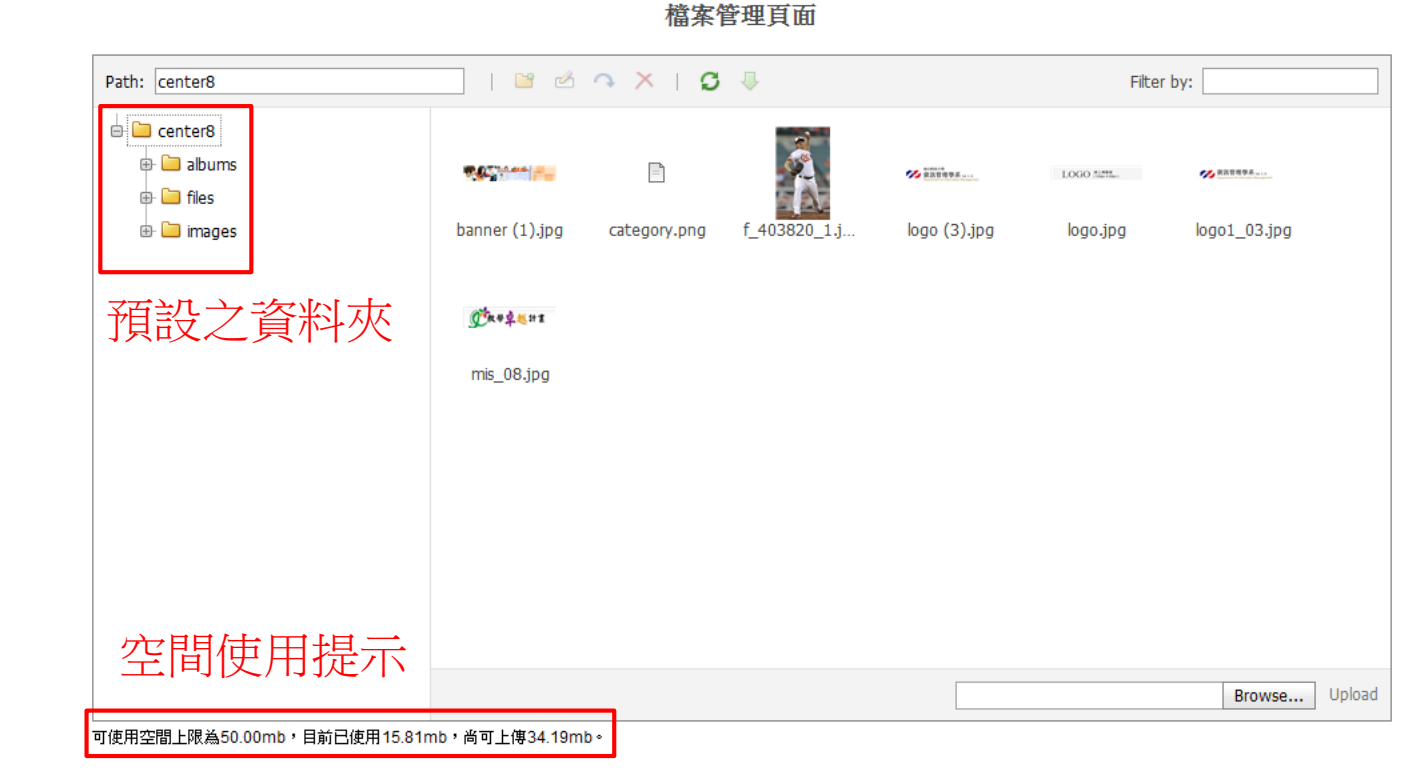

<< 返回頁面

# **6.公告管理(站內公告)**

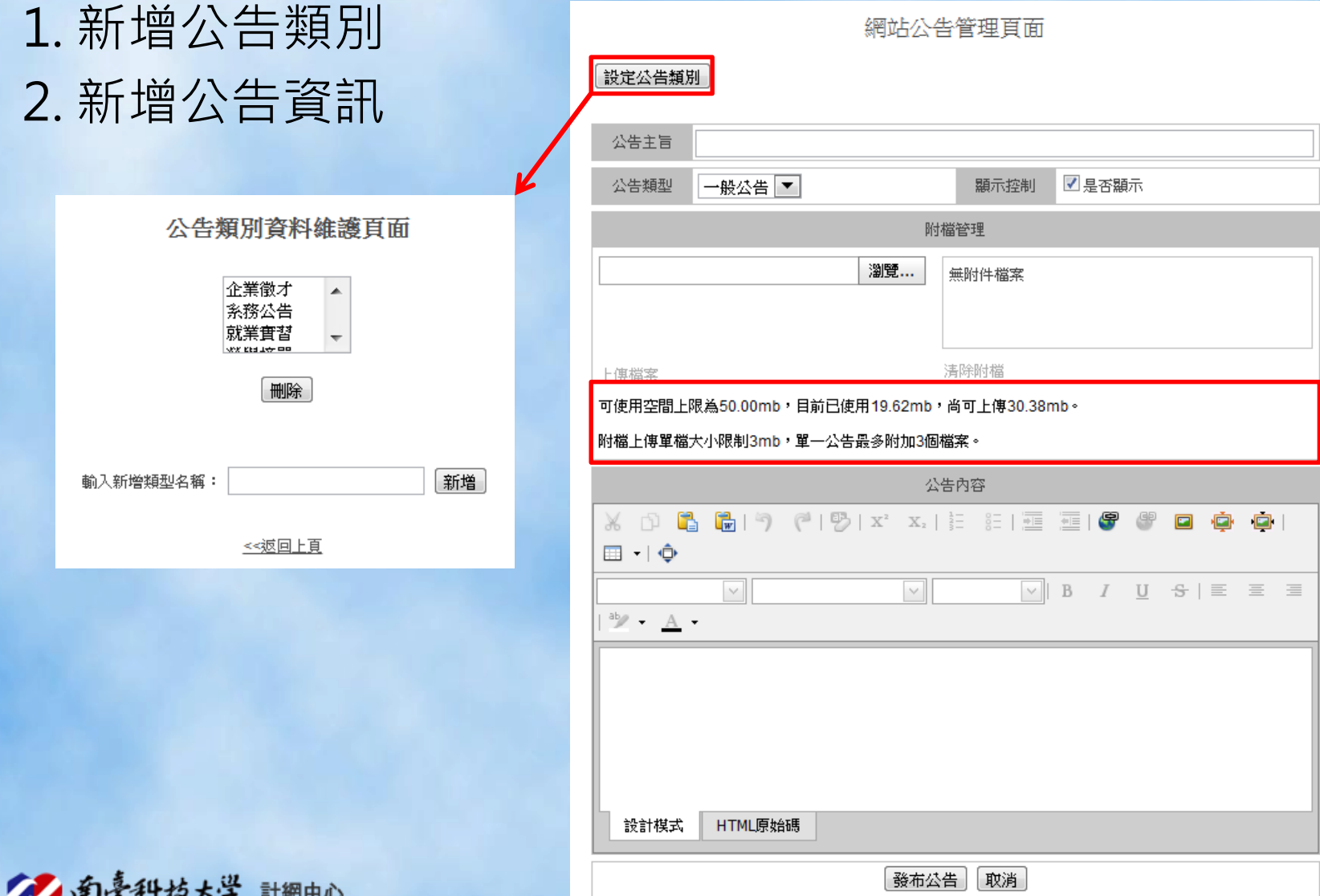

# **6.公告管理(站內公告)**

• 公告列表 (已新增)

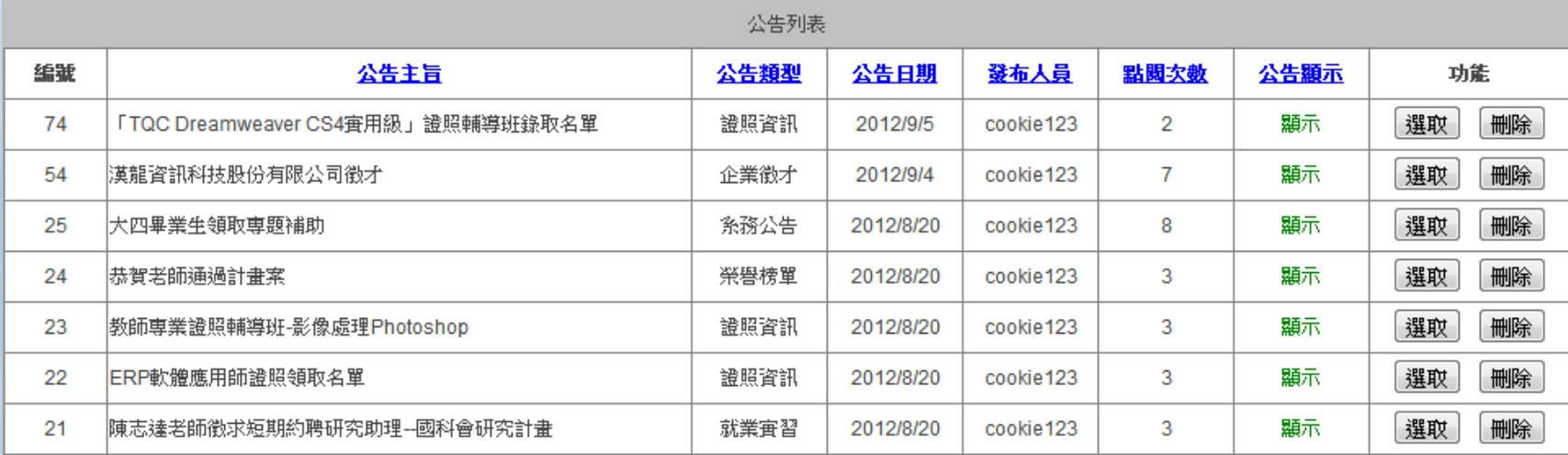

## **7.內容管理**

• 內容管理:記錄各頁面之相關訊息

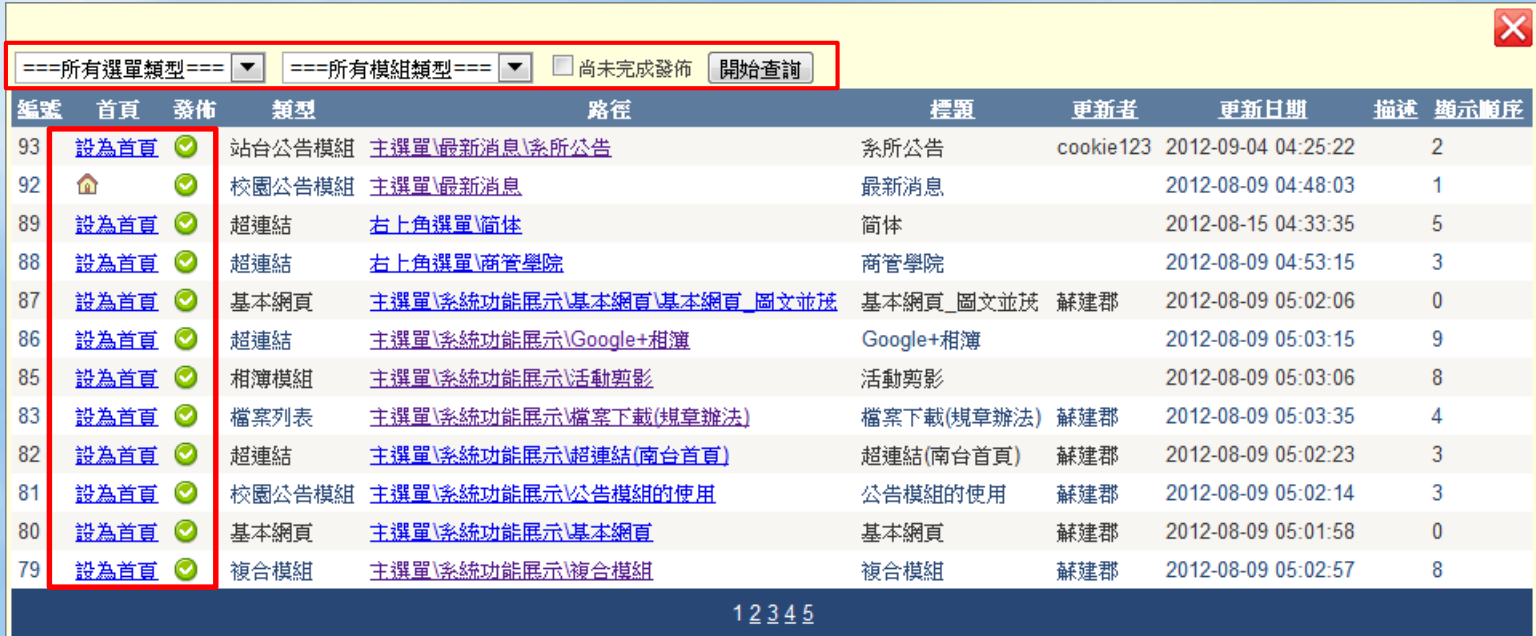

- 篩選條件: a.選單類型 b.模組類型 c.發佈與否
- 設定: 指定首頁、頁面發佈

23 南臺科技大学 計網中心

### (1) 行動版-Logo設置 至【行動Logo區塊設定】,【選擇檔案】並【上傳文件】, 【發佈】即完成。若行動裝置Logo與網站Logo相同,則不需 設定【行動裝置Logo區塊設定】。行動 Logo圖片大小,建議 使用330\*60 (px)。

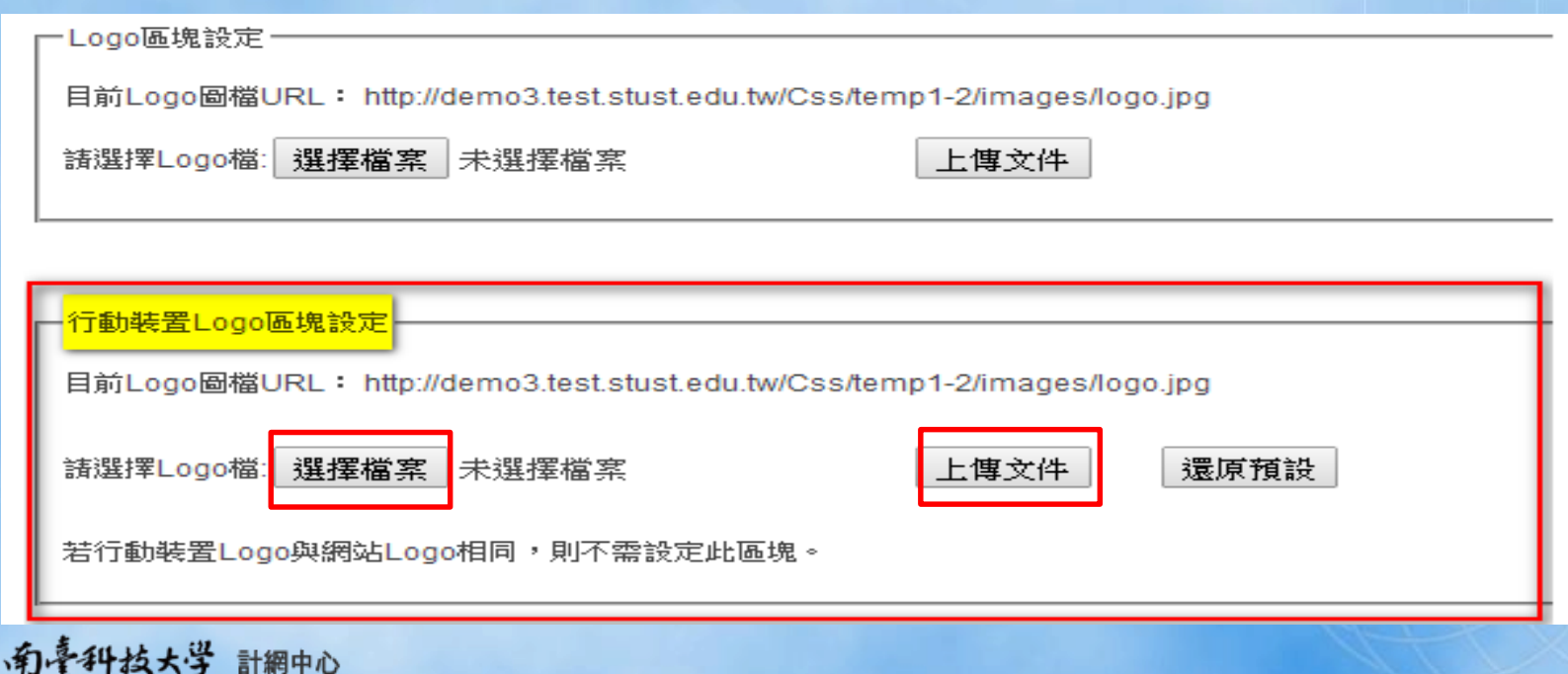

### (2) 自訂行動裝置按鈕圖示

多 南臺科技大学 計網中心

- Step 1 :將欲使用的按鈕圖示,上傳至【檔案管理】介面之 中的【mobileicon】資料夾 。
- 說明:上傳至此資料夾之圖示若解析度大於128\*128px會自 動壓縮圖檔為128\*128px大小。

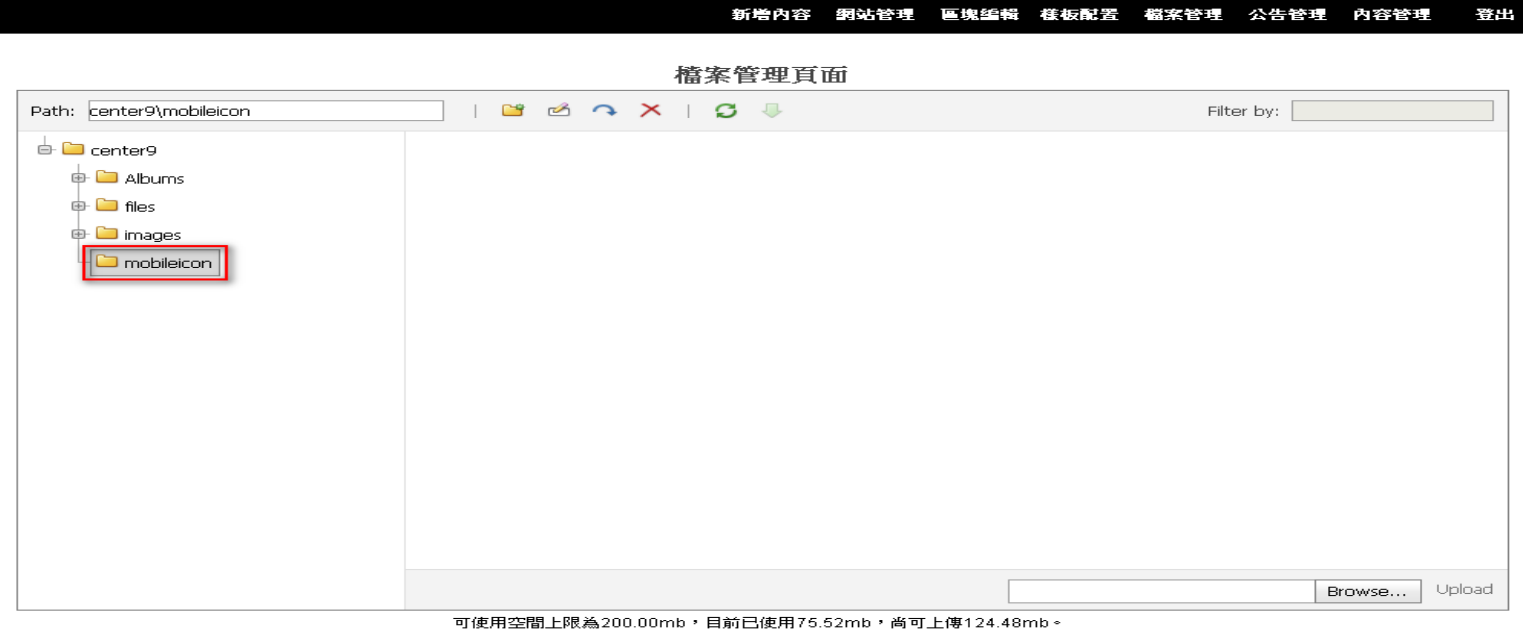

(2) 自訂行動裝置按鈕圖示

Step 2: 於【頁面設定】介面,於【自訂行動裝置按鈕圖 示網址】選用圖示。

【公用圖示】:為系統內建之圖示 【自訂圖示】:為上傳至【mobileicon】資料夾之圖示。

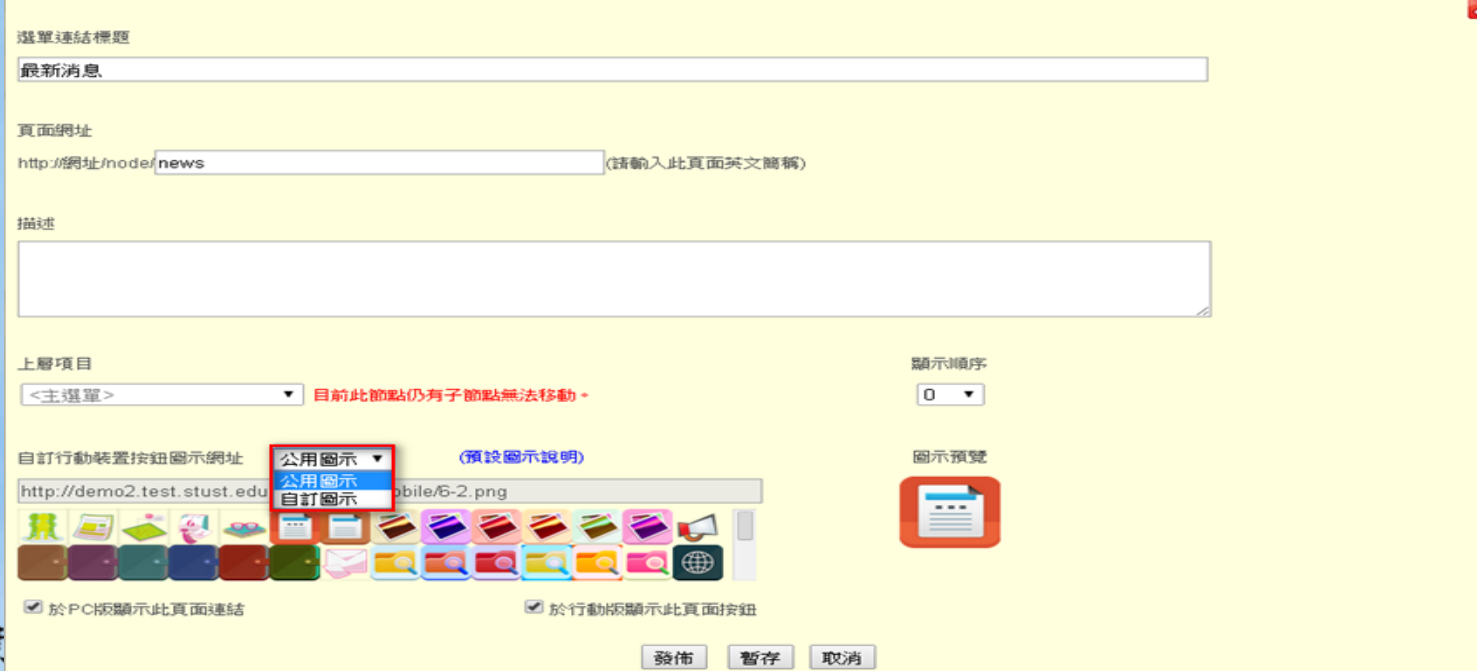

### (2) 自訂行動裝置按鈕圖示

多 南臺科技大学 計網中心

• 若【mobileicon】資料夾,無任何圖示,則會提示管理者 至【檔案管理】介面新增圖示。

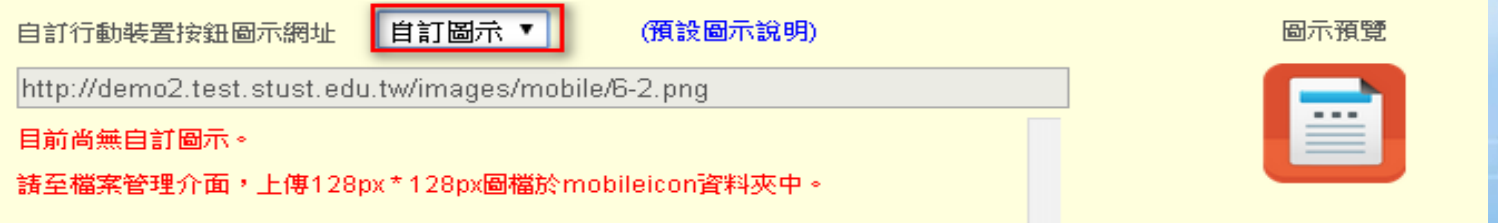

• 若【mobileicon】資料夾中已上傳圖示,即可選取圖示並 顯示預覽,其選用之圖片網址也會出現在圖示上方的 TextBox之中。

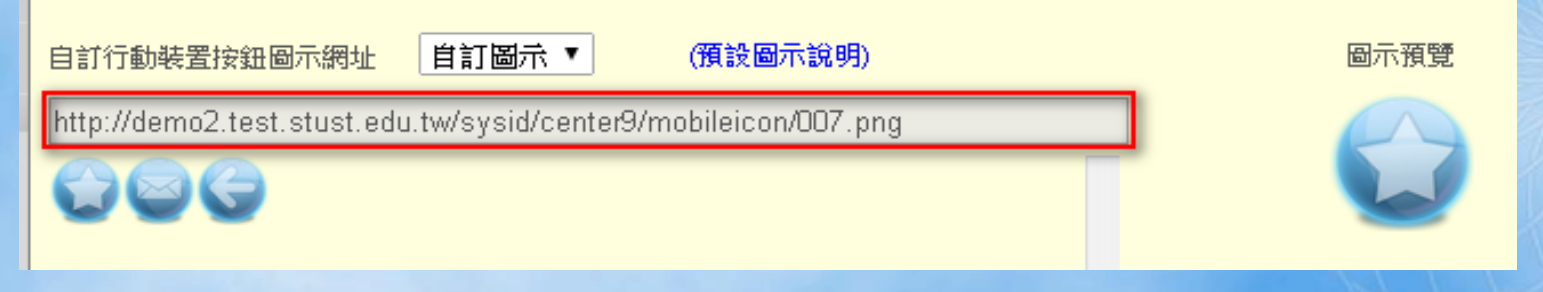

(3) 頁面顯示於PC版或行動版

• 於【頁面設定】介面,可以設定此頁面是否要顯示於PC版 或行動版,預設是將頁面同時顯示於PC版頁面與行動版頁 面,若此頁面僅需顯示於PC版頁面,將【於行動版顯示此 頁面按鈕】勾勾取消即可;反之,若此頁面僅需顯示於行動 版頁面,將【於PC版顯示此頁面連結】勾勾取消即可

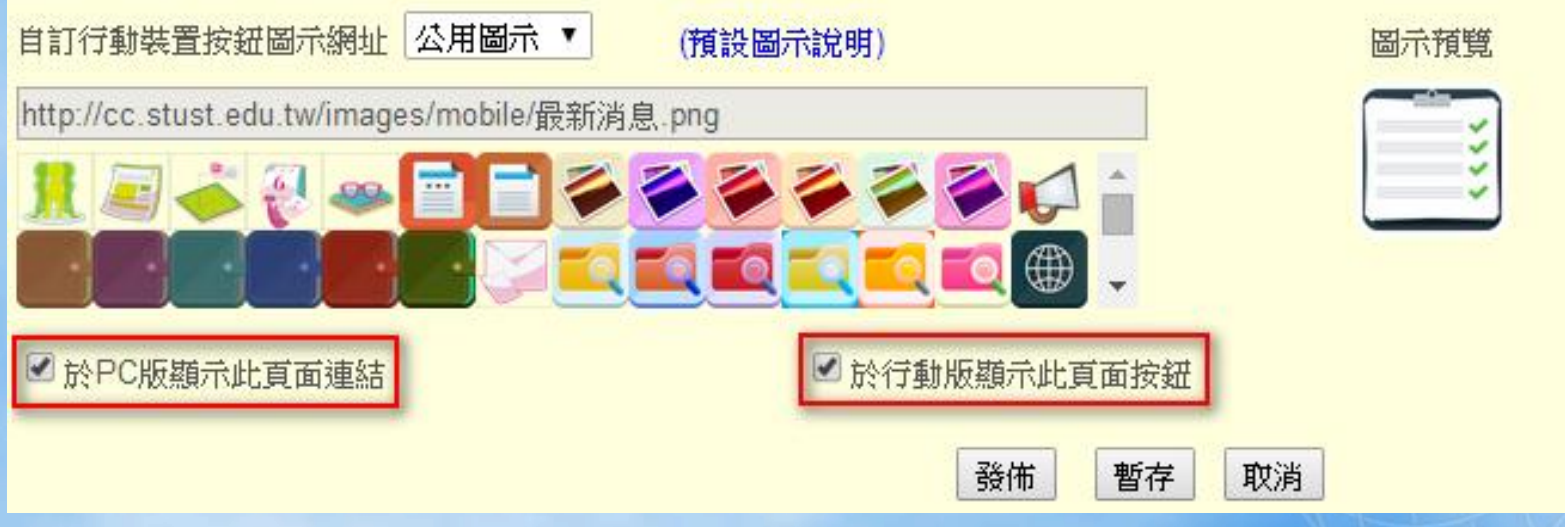

(4) 行動版-圖片設定

• Step 1:選擇【ImageStyle】設定圖片。

① L B B | 9 (\* 1 B | X x | } & | } & | } } æ E T → D

• Step 2: 將原始圖片寬度(width)設定為100%, 最大寬度 (max-width)設定為原始圖片寬度即可。

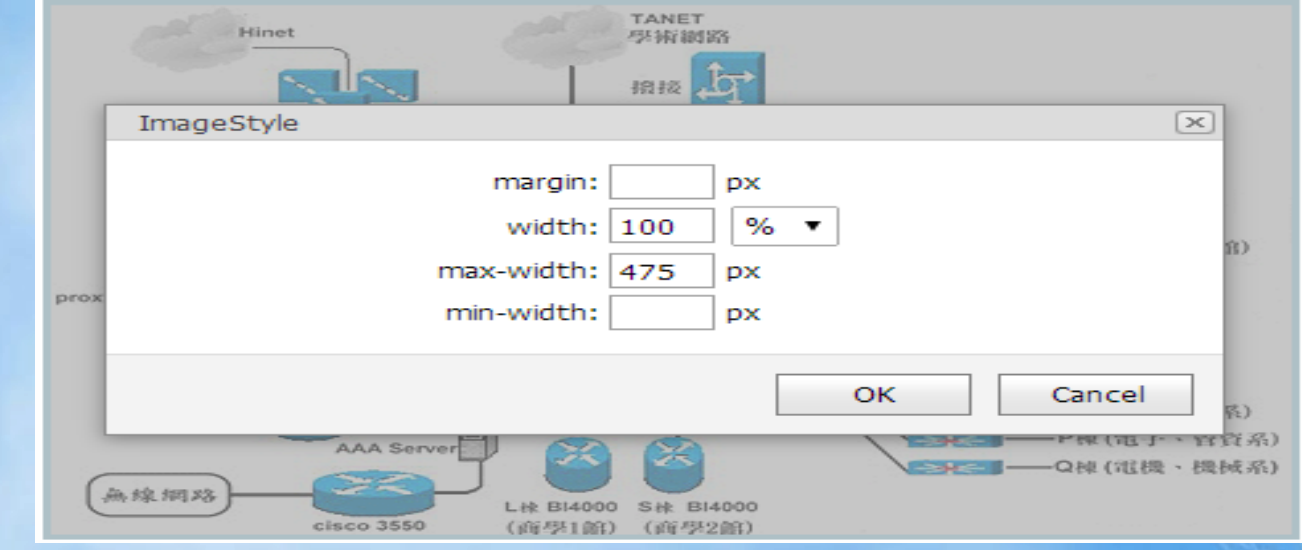

(5) 行動版-表格設定

- 請將表格寬度設定為以百分比(%)形式呈現即可。
- 說明:表格欄位寬度會隨著不同的視窗大小而改變表格寬度, 若指定像素 (px)值欄位寬度是固定不可變的,不會隨著不同 的視窗大小而改變表格寬度。

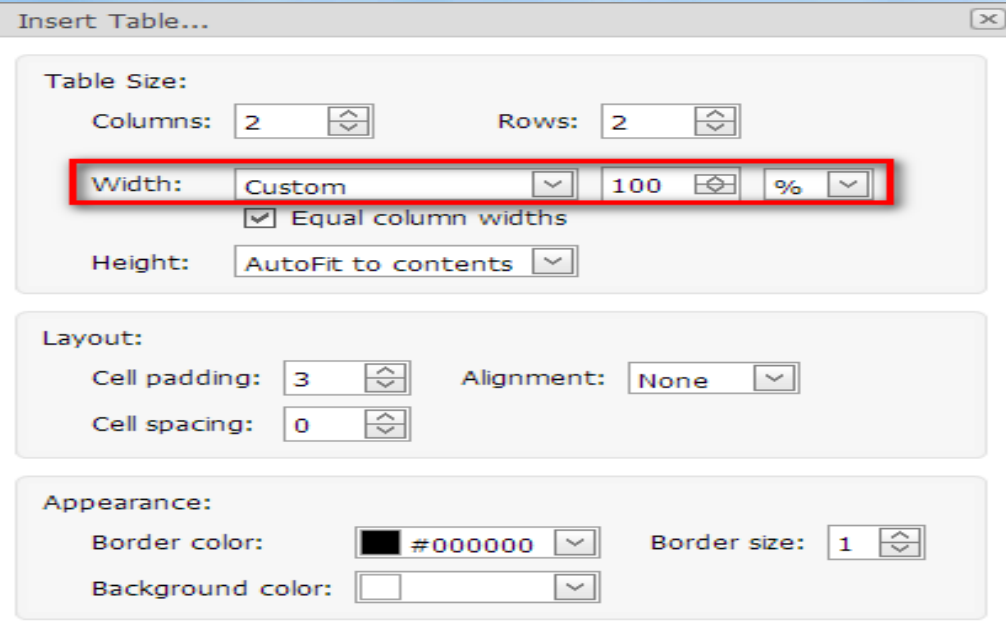

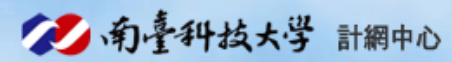

(6) 連結內部頁面之超連結

- 頁面加入網站內部頁面之超連結時,請將超連結設定為【相 對路徑】
- 絕對路徑:http://ocw2.stust.edu.tw/tc/node/Spanish
- 相對路徑:/tc/node/Spanish

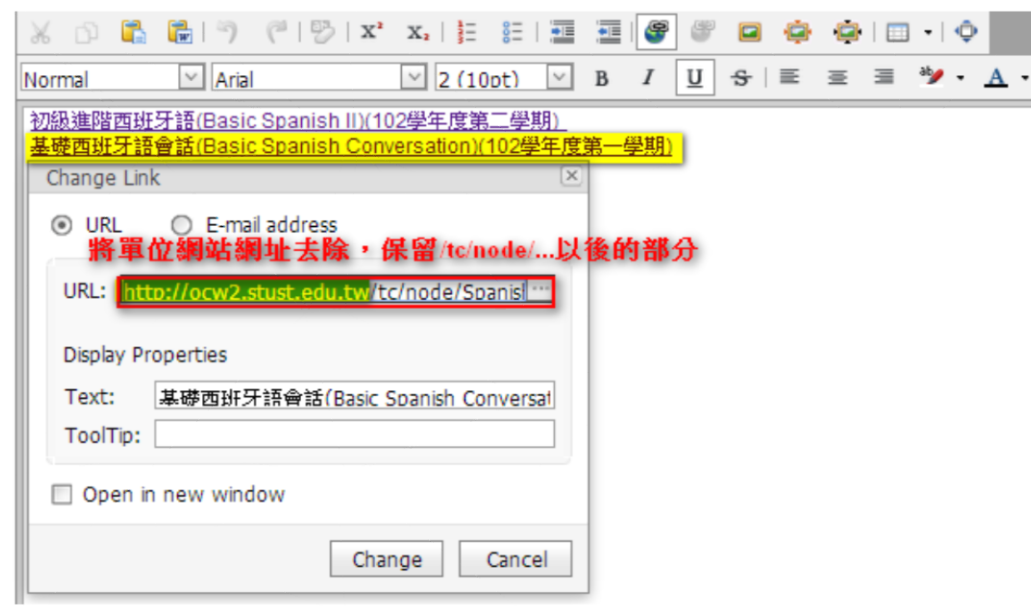

(7)連結【檔案管理】介面之圖片或文件之超連結

• 若使用【檔案管理】介面插入之圖片或文件,系統所提供之 超連結皆為相對路徑,如:「../../Sysid/單位網站代號/檔案 路徑及名稱」,故此部分之超連結是不需要修改的,如下圖 所示。

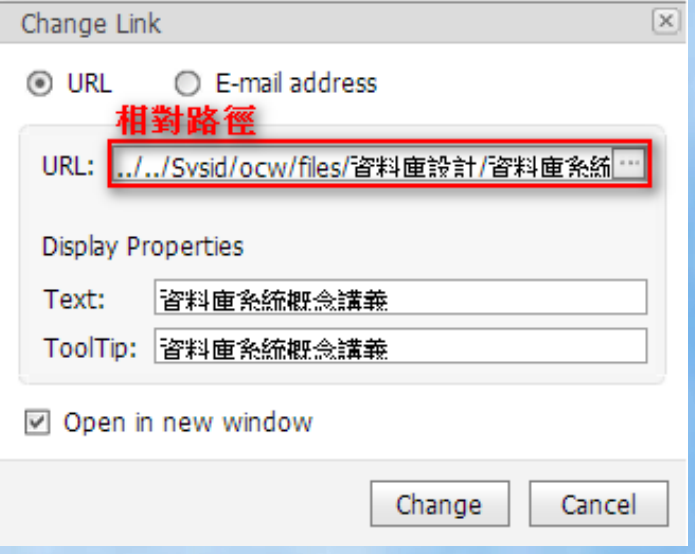

### Q1:網站不知為何無法登入。 A1 : 大部分的原因在於登入權限已過期,可請單位主管協助 延長失效日期即可。

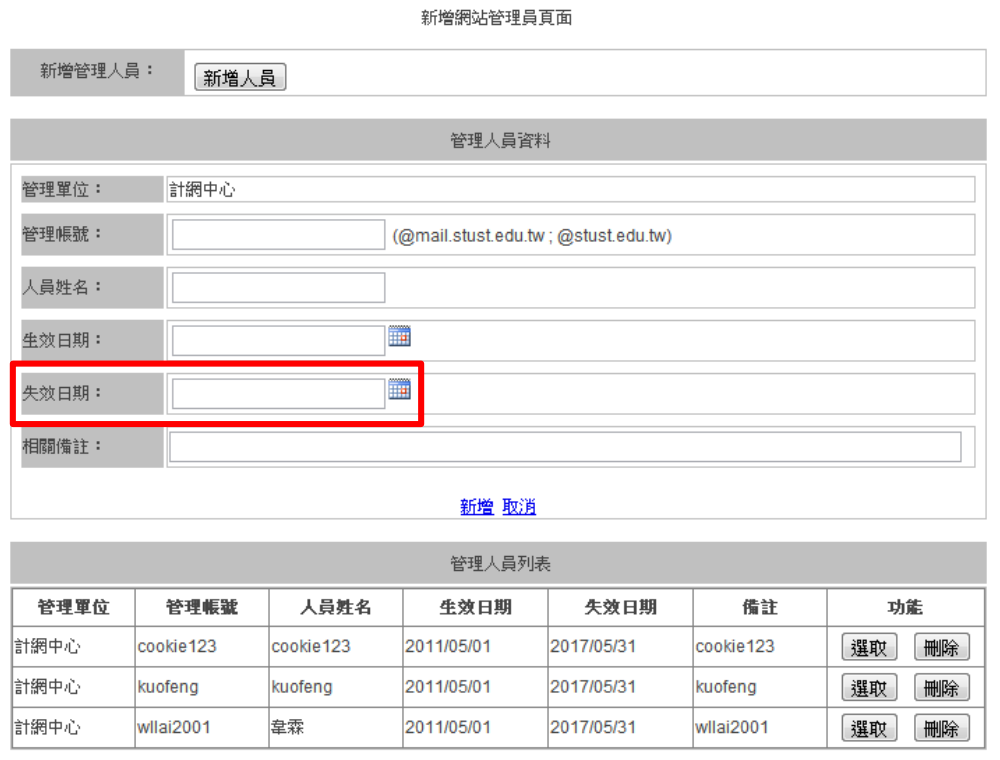

<< 返回首頁

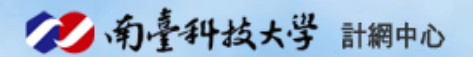

Q2:網站選單欲調整主選單項目寬度。 A2:可由 樣板配置 /自訂CSS樣式內容 由.menuLink li a {display:block;width:95px;textalign:center;border-right:#970b0b 1px 此列之width設定。

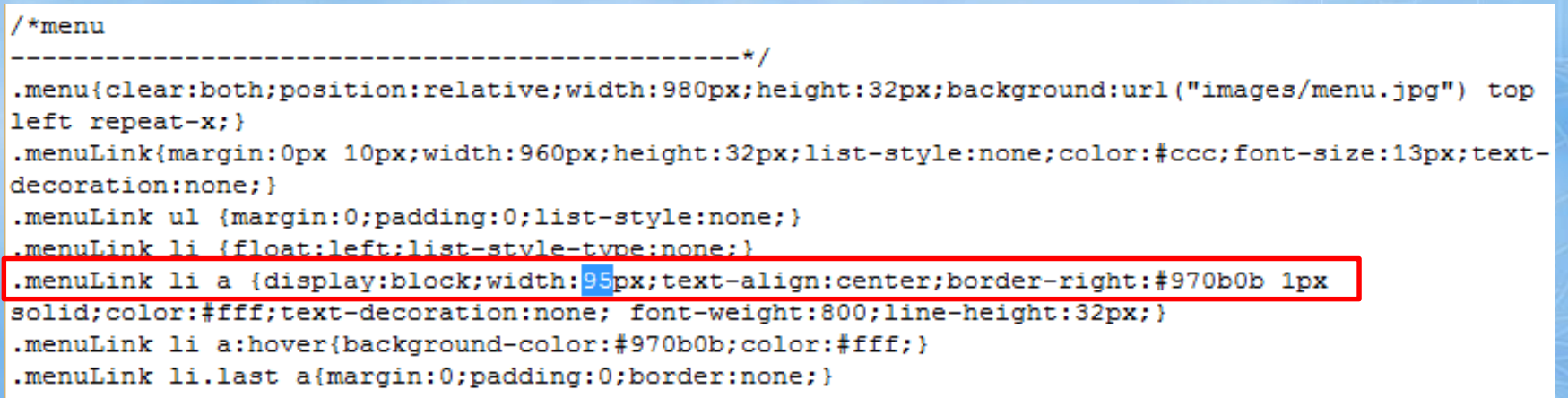

### A2:自訂CSS樣式內容

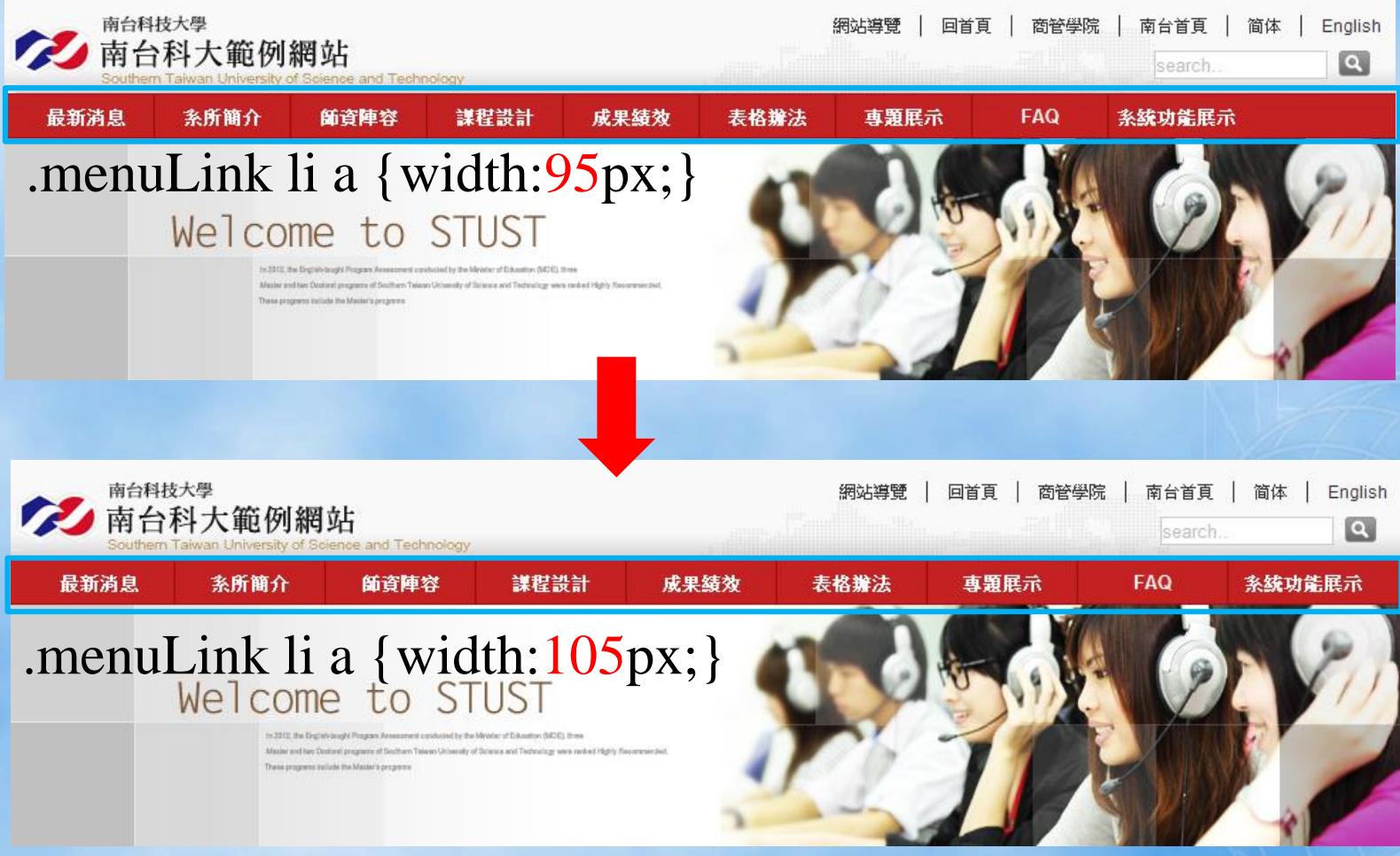

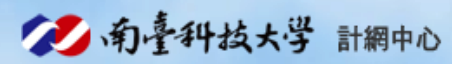

Q3:Banner輪播如何設置? A3:請自行製作Flash動畫 (.swf檔), 於Banner區塊設定上傳 檔案即可 。

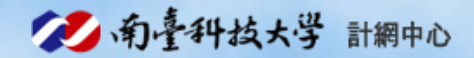

# **六、網站資訊**

### **貼心小提醒~**

研習後若對網站操作還有疑慮,還可以參考以下教學連結。

My平台【南臺網站管理平台】→單位網站系統操作說明

• [http://my.stust.edu.tw/board.php?courseID=15261&f=](http://my.stust.edu.tw/board.php?courseID=15261&f=doclist&folderID=64823) doclist&folderID=64823

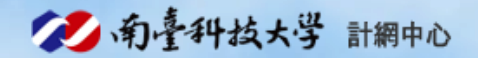